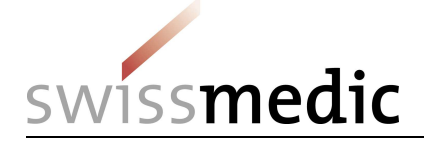

# Benutzerhandbuch

# NDS-WEB2

Publiziert: <www.swissmedic.ch>

Autoren: Swissmedic Abteilung BTM

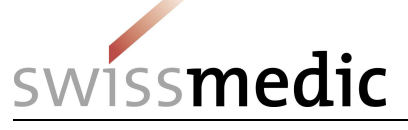

# Inhaltsverzeichnis

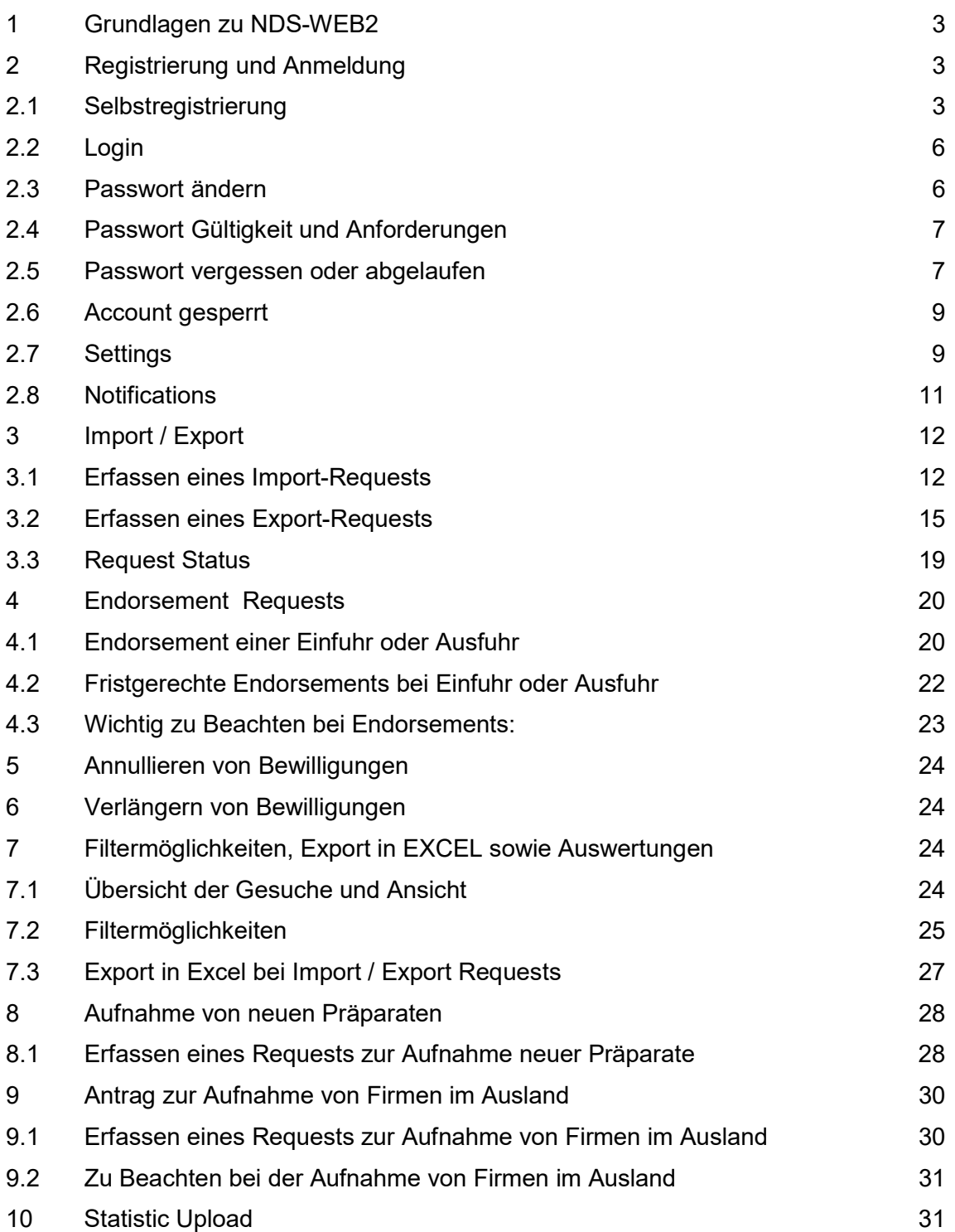

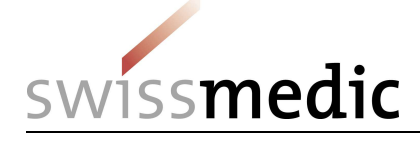

# 1 Grundlagen zu NDS-WEB2

Wer kontrollierte Substanzen ein- oder ausführen will, braucht dazu eine Ein- oder Ausfuhrbewilligung von Swissmedic. Über das System NDS-WEB2 können Gesuche elektronisch bei Swissmedic gestellt werden.

Nach erfolgter Einfuhr oder Ausfuhr ist der Bewilligungsinhaber verpflichtet den Eingang oder Ausgang der Ware innerhalb von 10 Arbeitstagen an Swissmedic zu melden. Erst durch diese Meldung gilt eine Einfuhr oder Ausfuhr als getätigt. Diese Meldungen sind Teil der Bewilligung und erfolgen ebenfalls über das System NDS-WEB2.

Auch das Excel File der Jahresrechnung kann über das System NDS-WEB2 einfach und sicher hochgeladen werden.

# 2 Registrierung und Anmeldung

#### 2.1 Selbstregistrierung

Registrieren können sich Mitarbeiter / innen von Firmen mit einer Betriebsbewilligung zum Umgang mit kontrollierten Substanzen.

## Schritt 1: Startseite

Zur Startseite gelangen Sie über <www.ndsweb.swissmedic.ch>

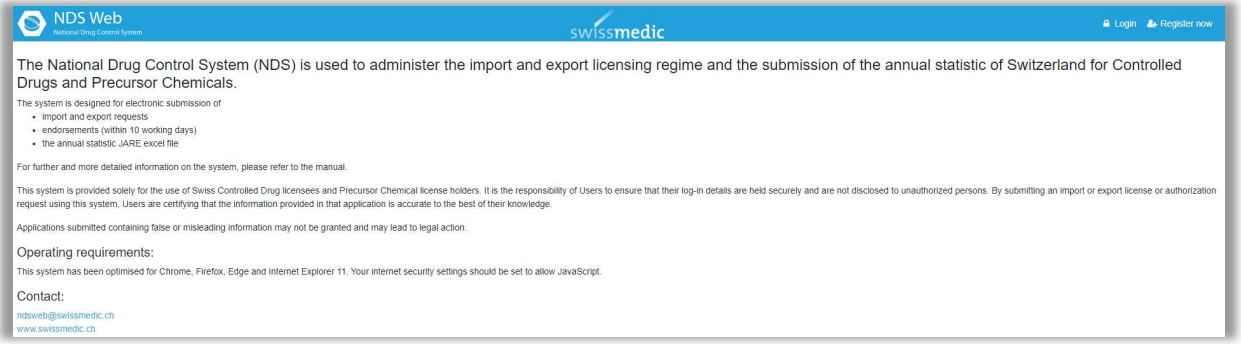

## Schritt 2: Register now

Starten Sie die Funktion <Register now> (oben rechts) und füllen Sie das Formular <User Registration> aus.

Wählen Sie User type Establishment und ein Userprofil.

erfassen, JARE einreichen

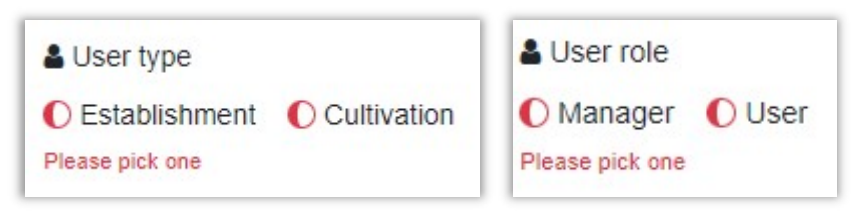

Manager: Import/Export Gesuche, Endorsements, neue Präparate/Adressen einreichen, resp. beantragen, JARE einreichen User: Import/Export Gesuche, Endorsements, neue Präparate/Adressen im Draft

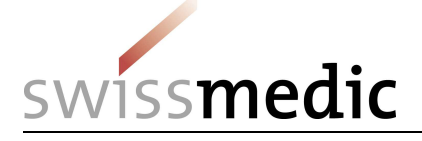

Füllen Sie die roten Felder (required) und das Adressfeld mit Ihren Angaben aus. Wählen Sie einen Usernamen und geben Sie ein Passwort ein. Bestätigen Sie, dass Sie kein Roboter sind.

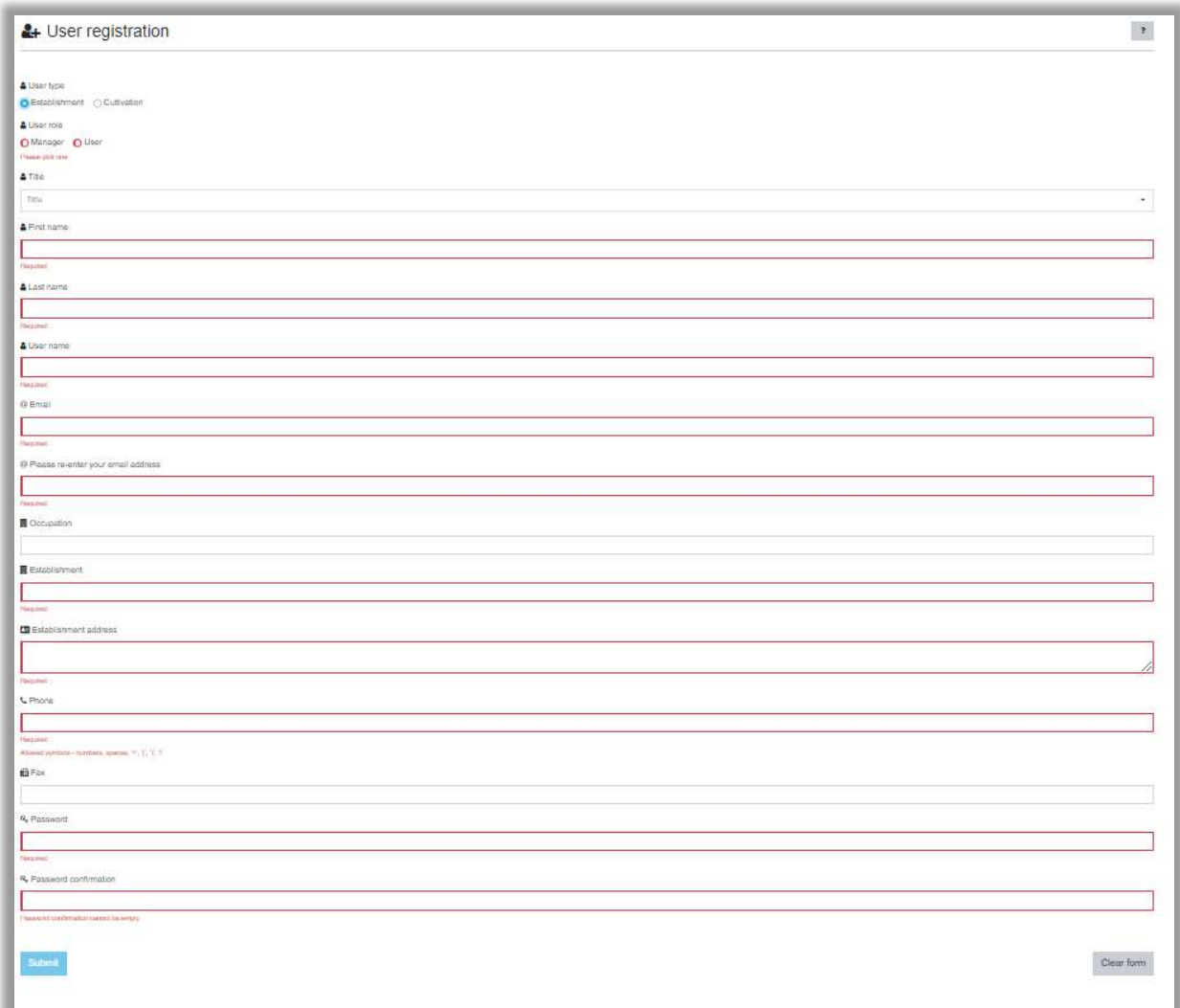

Über <Submit> reichen Sie den User Request bei Swissmedic ein.

Die Registrierung kann nicht abgeschlossen werden, wenn ein vorhandener Username benutzt wird. In diesem Fall erhalten Sie eine Fehlermeldung und können die Registrierung erst abschicken, wenn Sie die Angaben ändern.

# Schritt 3: Verifizierung der Emailadresse

Der User erhält an die angegebene Emailadresse einen Link, mit dem die Korrektheit der Emailadresse bestätig wird. Dafür müssen Sie lediglich auf den Link klicken. Swissmedic erhält danach eine Mitteilung, dass die Verifizierung erfolgreich war.

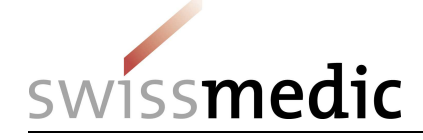

We would like to make sure that you have the access to the email address you used during the registration on the NDSWEB.

#### Validate

After the validation, your registration request will be reviewed by the site administration.

You will receive notifications on the further steps.

Thank you.

Dieser Link ist nur für eine gewisse Zeit aktiv. Falls er nicht mehr aktiv ist, erscheint folgende Meldung.

**Q** Email verification failed or invalid token! Unfortunately, this link is inactive.

Bitte informieren Sie uns in diesem Fall, damit wir Ihnen einen neuen Link zustellen können. Bei erfolgreicher Verifizierung erscheint folgende Meldung.

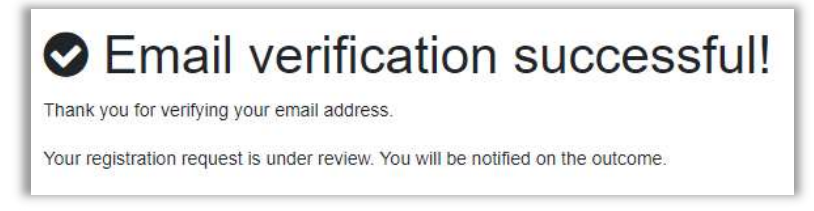

## Schritt 4: Bestätigung durch die verantwortliche Person

Die in der Betriebsbewilligung zum Umgang mit kontrollierten Substanzen aufgeführte verantwortliche Person erhält von Swissmedic per Email ein Schreiben <Bestätigung der User Registration durch die verantwortliche Person>. Durch die Unterschrift bestätigt die verantwortliche Person, dass die aufgeführte Person befugt ist, Gesuche zu beantragen/JARE einzureichen (Manager) oder Gesuche vorzubereiten/JARE einzureichen (User). Falls der Account für die verantwortliche Person selber ist, kann diese die Bestätigung auch selber unterschreiben.

Das unterzeichnete Formular bitte per Email an Swissmedic ndsweb@swissmedic.ch retournieren.

## Schritt 5: Freischaltung des Acount

Nach Erhalt der Bestätigung schaltet Swissmedic den Account frei. Die Zugangsdaten (User Name und Passwort) haben Sie selber ausgewählt. Sie erhalten daher keine weiteren Informationen diesbezüglich.

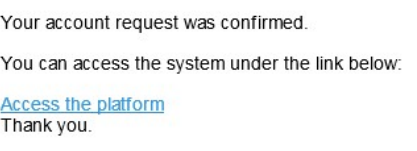

Bei einer allfälligen Ablehnung von Swissmedic, erhalten Sie folgendes Email:

Your NDSWEB account/registration request has been rejected or cancelled. Thank you

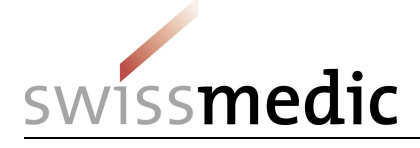

# 2.2 Login

×

Über die Startseite <www.ndsweb.swissmedic.ch> gelangen Sie zu der Funktion <Login>.

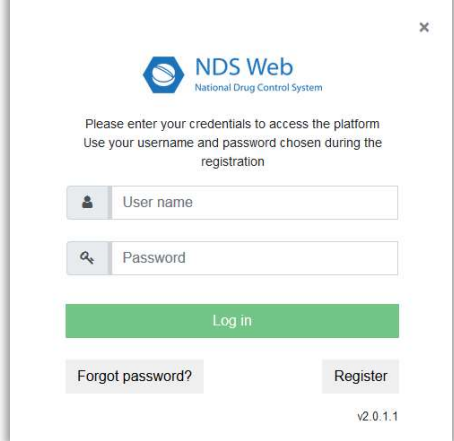

Nach erfolgreichem Login, erscheint folgende Meldung:

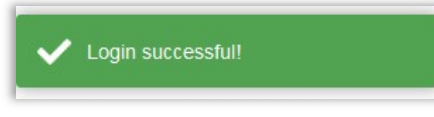

Das Log Out finden Sie rechts oben. Klicken Sie auf Ihren Namen und folgende Menupunkte erscheinen:

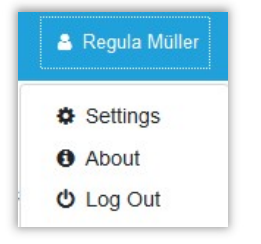

Nach erfolgreichem Logout, erscheint folgende Meldung:

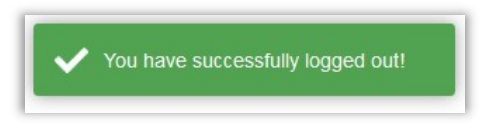

## 2.3 Passwort ändern

Nach erfolgreichem Login können Sie im Menü <Settings> unter <Change Password> Ihr Passwort ändern.

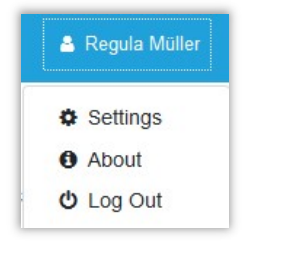

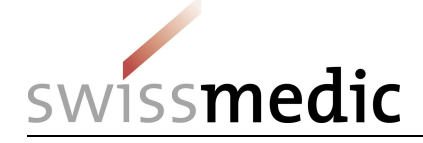

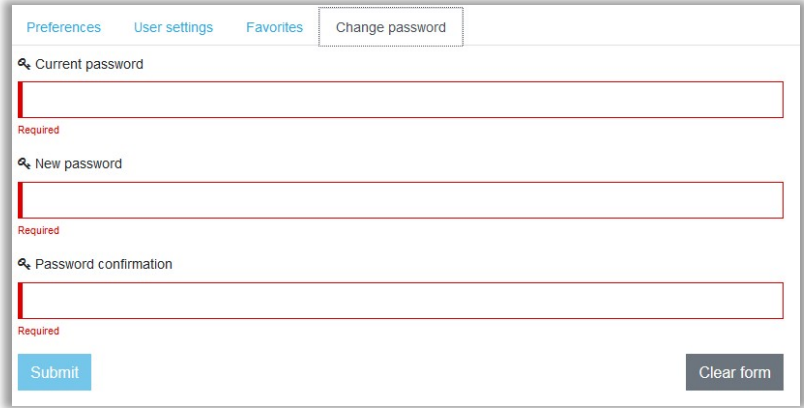

## 2.4 Passwort Gültigkeit und Anforderungen

Das Passwort ist jeweils 90 Tage gültig. 15 Tage vor Ablauf erhalten Sie eine Erinnerung beim Login.

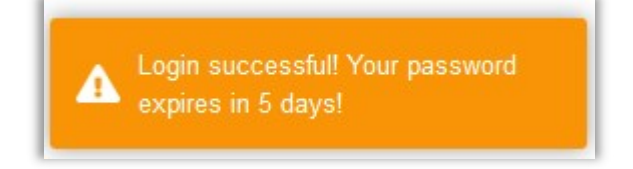

Anforderungen an das Passwort:

- Mindestens 8 Zeichen, maximal 32 Zeichen
- Grossbuchstaben
- Kleinbuchstaben
- Zahlen
- Sonderzeichen

## 2.5 Passwort vergessen oder abgelaufen

Wenn Sie das Passwort vergessen haben oder es abgelaufen ist, können Sie unter <Login> auf <Forgot password?> klicken.

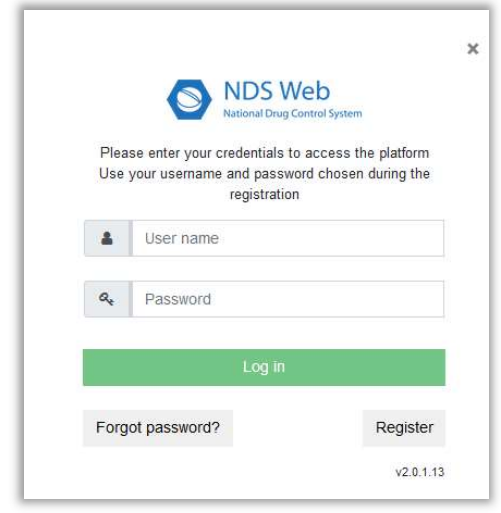

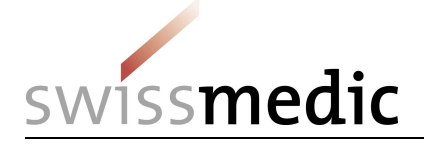

Es erscheint folgende Maske, wo Sie den User Namen und die Email Adresse angeben müssen.

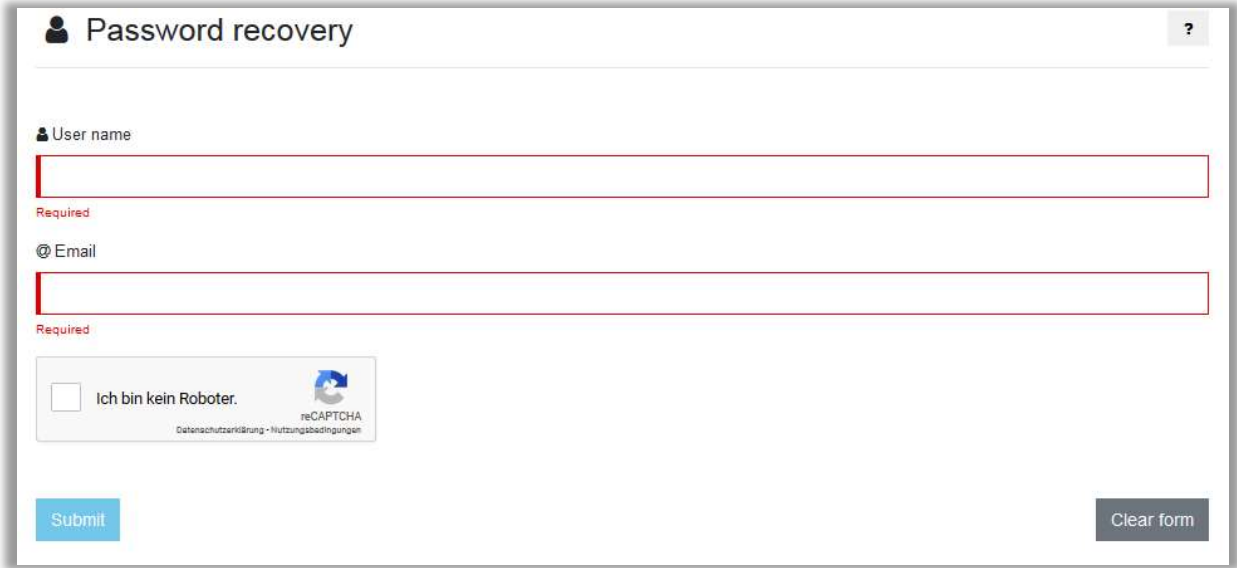

Nachdem Sie auf <Submit> geklickt haben, erhalten Sie ein Email mit einem Link zum Setzen des neuen Passwortes.

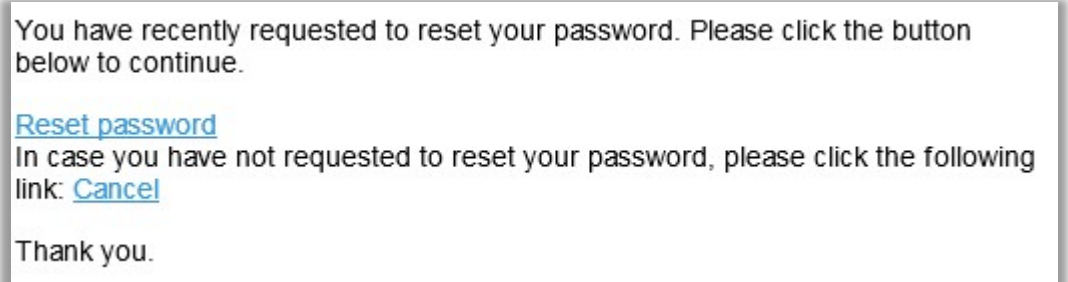

Mit dem Klick auf <Reset password> öffnet sich folgende Seite:

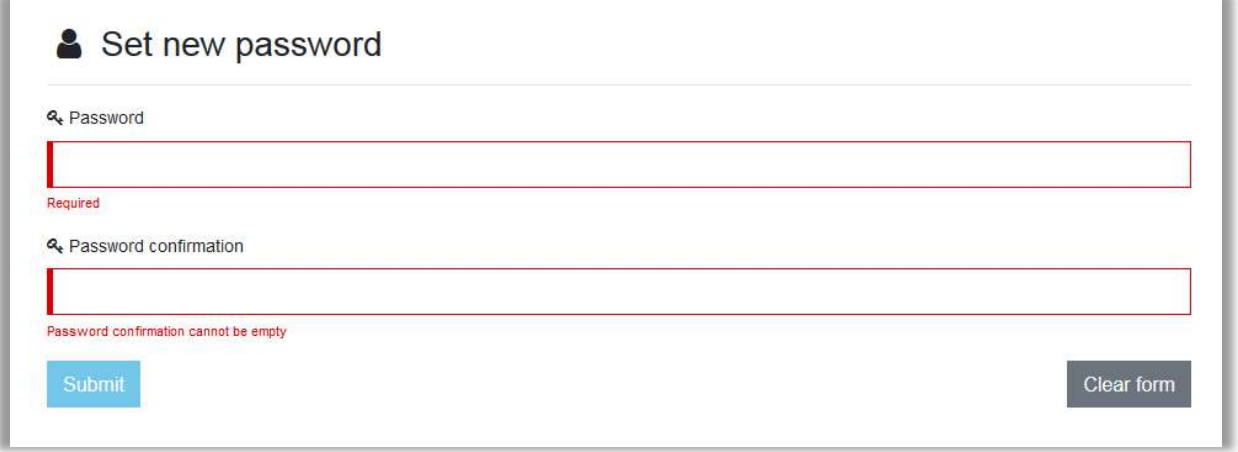

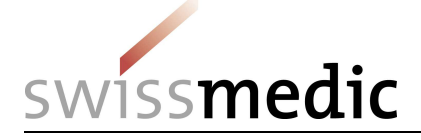

Geben Sie das neue Passwort zweimal ein und klicken Sie auf <Submit>. Danach öffnet sich die Login-Seite. Sie erhalten per Email noch folgende Mitteilung:

Your password has been updated.

Thank you.

Falls Sie mit dem Klick auf den Link zu lange gewartet haben, erhalten Sie folgende Meldung:

**3** Unfortunately, this link is inactive!

Bitte starten Sie den Ablauf <Forgot Password?> nochmal neu.

## 2.6 Account gesperrt

Wenn Sie das Passwort dreimal falsch eingegeben haben, wird Ihr Account gesperrt.

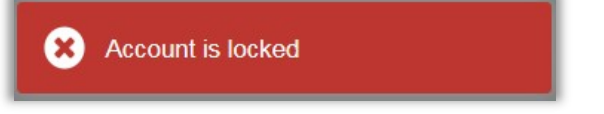

Bitte schreiben Sie uns ein Email auf ndsweb@swissmedic.ch, damit wir den Account freischalten können.

Sie können sich danach wieder mit dem alten Passwort einloggen oder wie in Punkt 2.5 beschrieben ein neues setzen.

## 2.7 Settings

Unter <Preferences> finden Sie Ihren User Namen, Name und Vorname, Emailadresse und den Establishment Code, für welchen Sie den Account besitzen.

Weitere User Settings können Sie in dem Menü <User settings> einstellen.

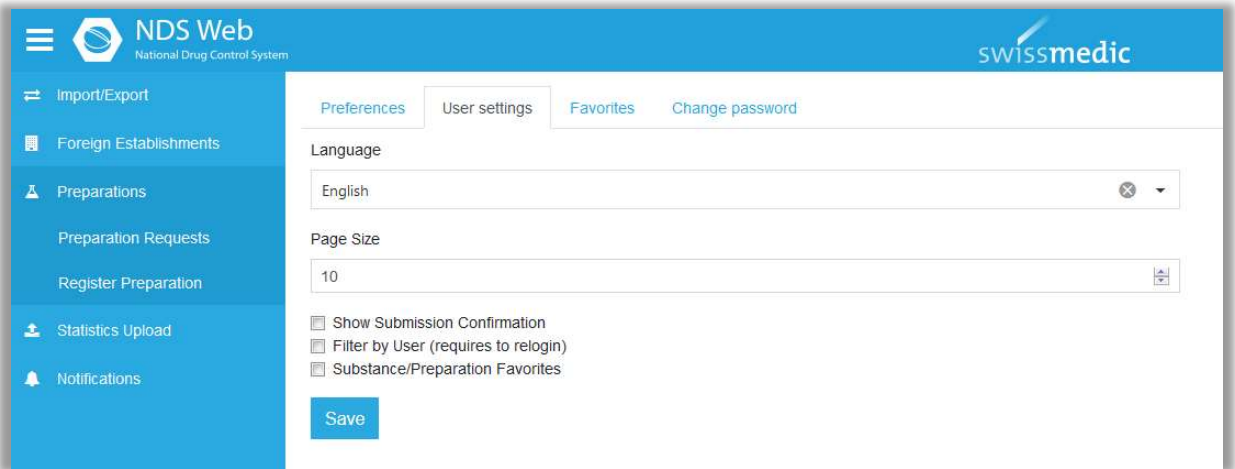

Language: Als Sprache steht in der Schweiz Englisch zur Verfügung.

Page Size: Hier können Sie die Anzahl Requests vorgeben, die pro Seite angezeigt werden sollen.

Show Submission Confirmation: Bei gesetzter Funktion sehen Sie eine Bestätigungsanzeige nach Einreichung.

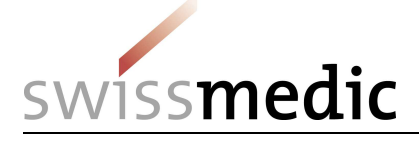

Filter by User: Ist diese Funktion gesetzt, sehen Sie nur die Requests, die Sie beantragt haben. Ansonsten sehen Sie alle Requests der Firma.

Substance/Prep. Favorites: Bei gesetzter Funktion sind die Favoriten eingeschaltet.

#### Favoriten bearbeiten

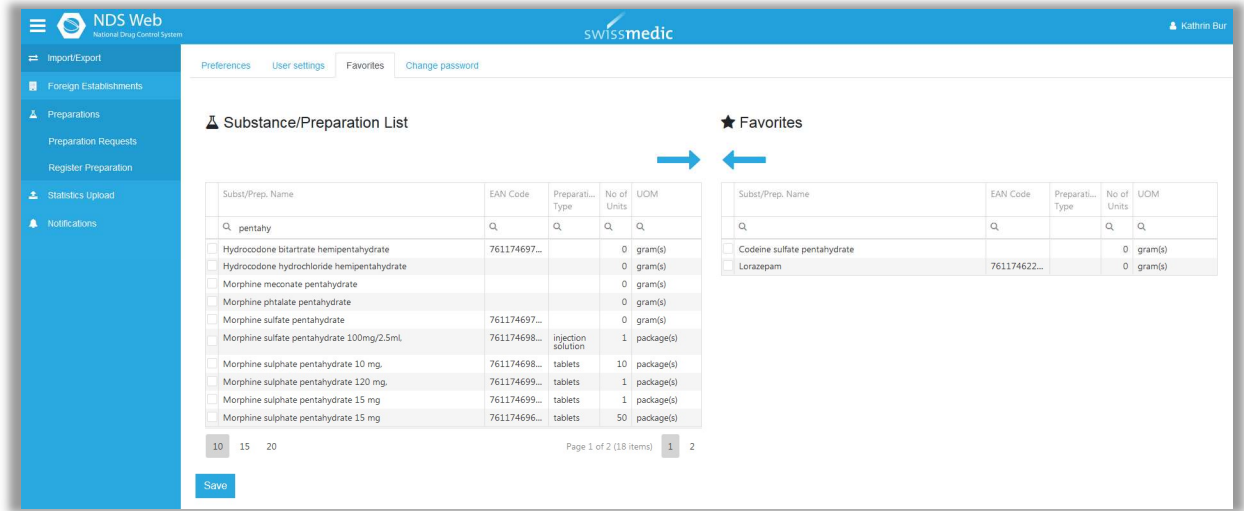

Mit Klick auf <Favorites> öffnen sich die Favoriten. Über das Feld <Substance/Preparation List> können Sie den Namen der gewünschten Substanz/des gewünschten Präparats suchen und durch anklicken der Box auswählen. Mittels **+ können Sie die Substanz/das Prä**parat zu den Favoriten hinzufügen.

Wenn Sie eine Substanz/ein Präparat wieder aus den Favoriten nehmen wollen, klicken Sie die Box der entsprechenden Substanz/des entsprechenden Präparats und entfernen diese/s durch klicken von  $\leftarrow$ .

Damit die Änderungen permanent bleiben, speichern Sie diese durch <Save> (unten links).

Beim Erfassen eines neuen Requests sind die aktivierten Favoriten mit einem Stern gekennzeichnet.

In dieser Auswahl sind nur die Favoriten auswählbar.

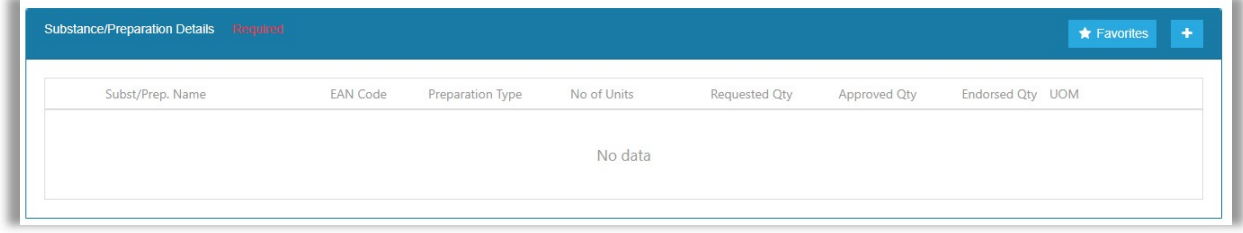

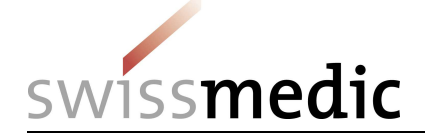

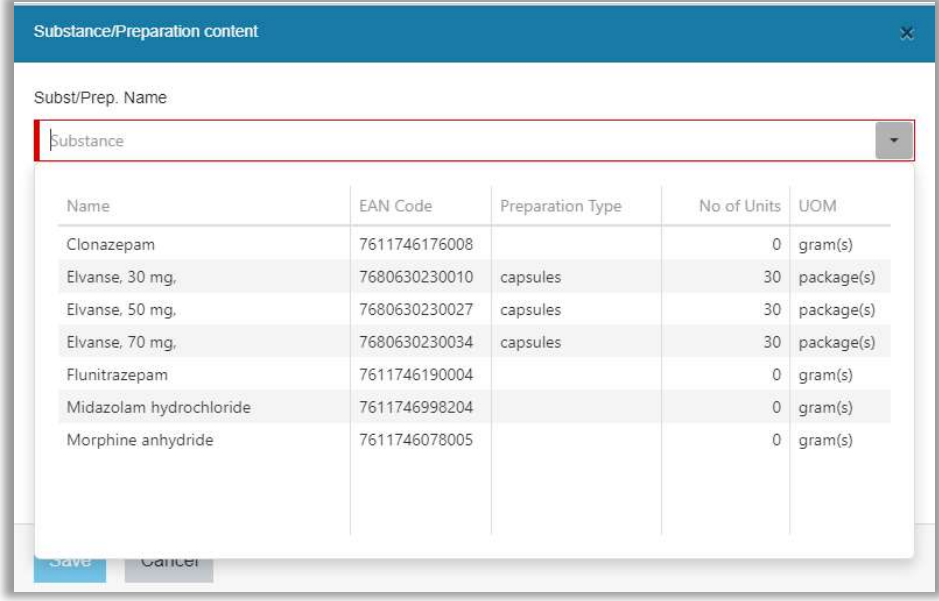

Falls Sie beim Erfassen auf alle Substanzen/Präparate zugreifen möchten, können Sie durch das Klicken des Sterns, die Favoritenauswahl ausschalten.

Dieses Symbol **E All Subst/Prep.** zeigt an, dass wieder alle Substanzen/Präparate angewählt werden können.

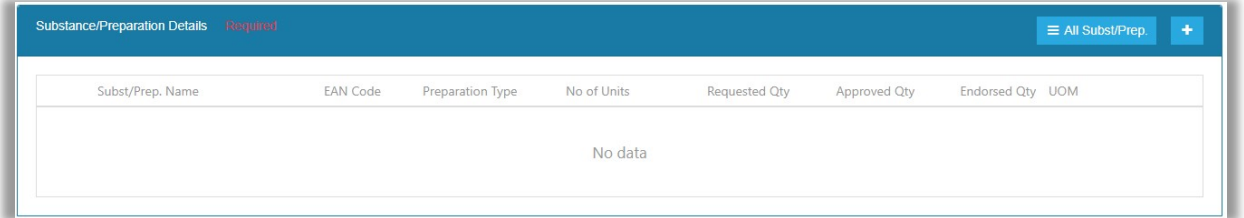

So können Sie zwischen den Favoriten und allen Substanzen/Präparaten hin und her wechseln, ohne die Grundeinstellung in den <User settings> zu ändern.

#### 2.8 Notifications

Hier finden Sie jeweils wichtige Informationen oder Neuerungen und das Handbuch für das NDS-WEB2. Bitte schauen Sie hier regelmässig rein.

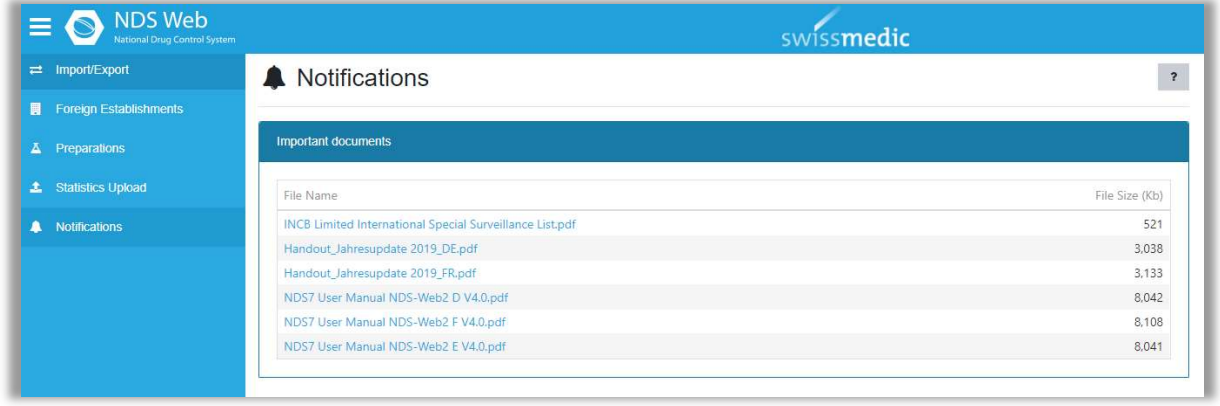

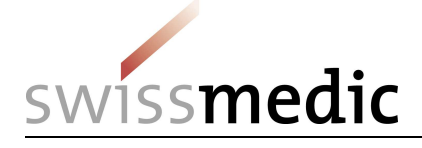

# 3 Import / Export

Im Menü <Import/Export> gelangen Sie unter <Status> zur Übersicht Ihrer Gesuche.

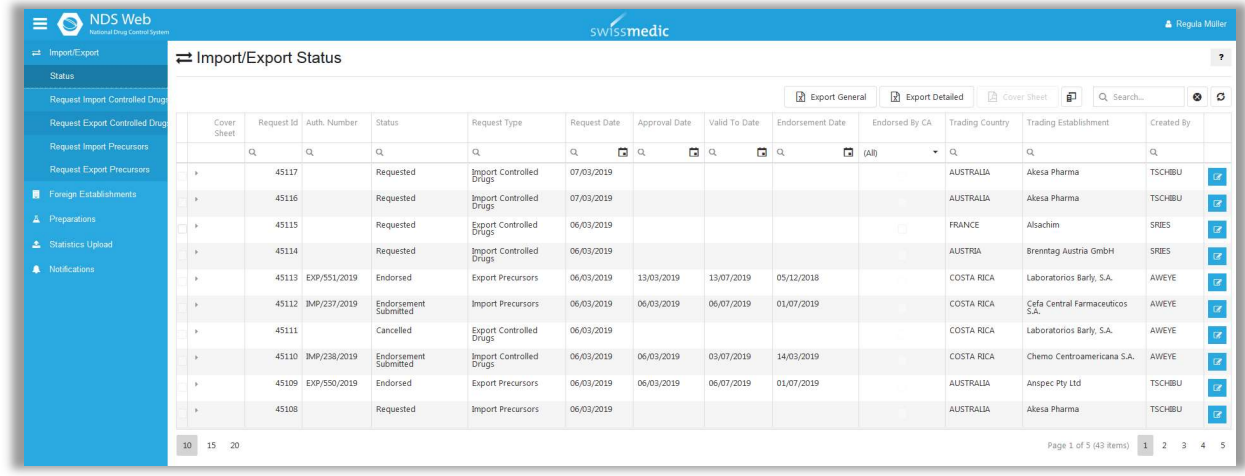

## 3.1 Erfassen eines Import-Requests

#### Schritt 1: Wahl des Request Type

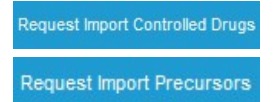

Gesuche für Precursors müssen getrennt von denen für kontrollierte Substanzen anderer Verzeichnisse gestellt werden.

#### Schritt 2: Angaben zum Gesuch

Alle rot-markierten Felder, welche mit <required> beschriftet sind, enthalten Pflichtangaben.

#### Type of permit:

Geben Sie hier an, ob Sie eine Einmalige oder eine Generelle Bewilligung beantragen.

# General Notes:

Bei Einfuhrgesuchen ist die Angabe <For Re-Export> (innerhalb des laufenden Kalenderjahres) oder <For Domestic Use> zwingend.

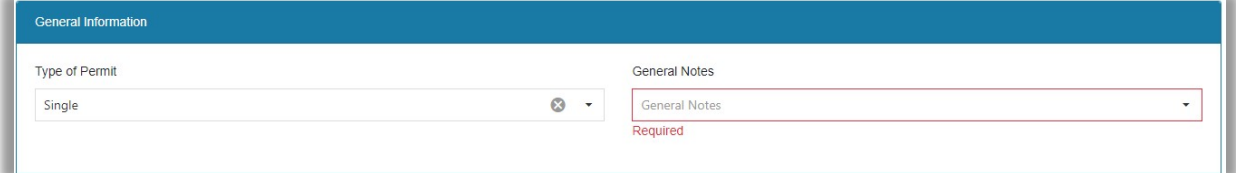

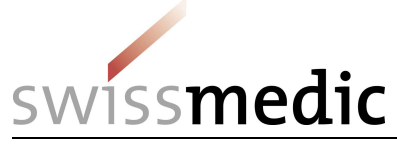

## Importer Details:

Die Angaben Ihrer Firma sind bereits eingefüllt.

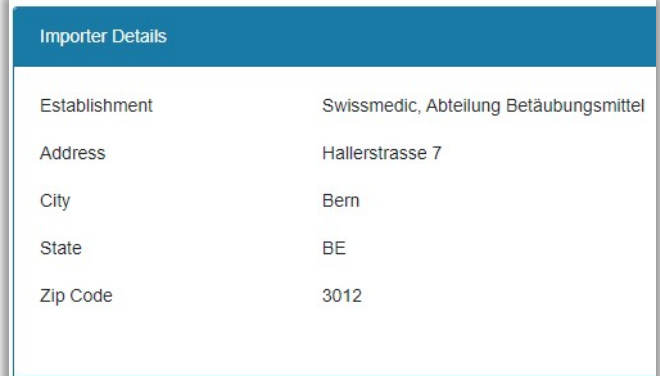

## Exporter Details:

Bitte wählen Sie hier das Land und den Namen des Exporteurs aus. Beachten Sie auch, dass Sie bei mehreren Einträgen zur selben Firma die richtige Adresse anwählen.

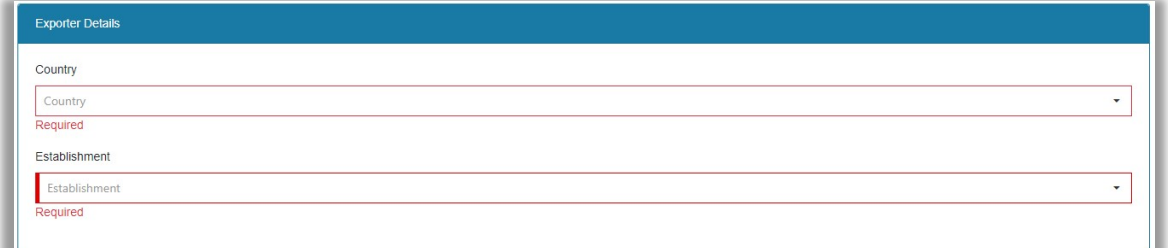

## Substance/Preparation Details:

Über **können die Angaben zu Substanzen und Präparaten gemacht werden.** 

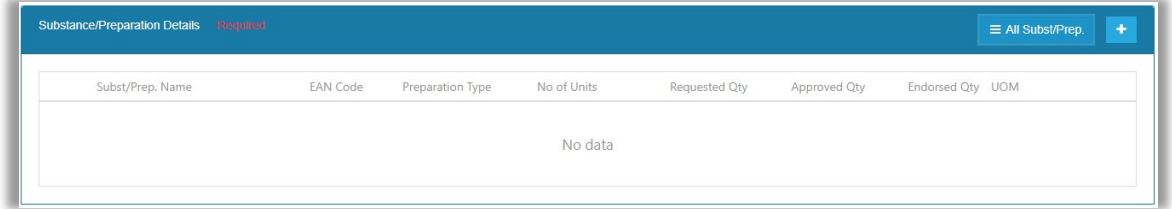

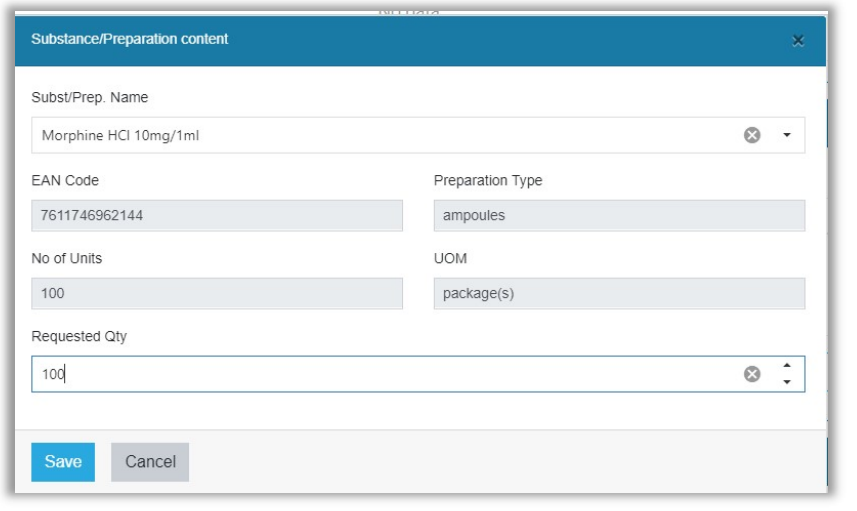

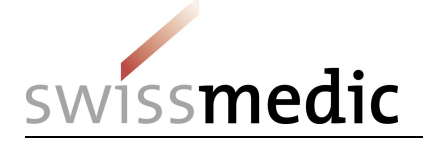

Gespeichert werden die Angaben durch <sup>Save</sup>

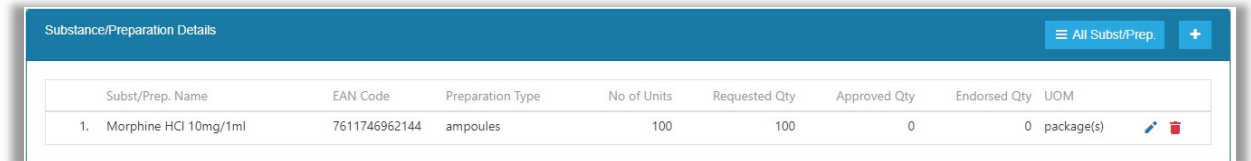

#### Attachments:

pdf der Ausnahmebewilligungen oder sonstige für die Ausstellung der Bewilligung nötige Dokumente hier anfügen. Es können mehrere Attachments angefügt werden.

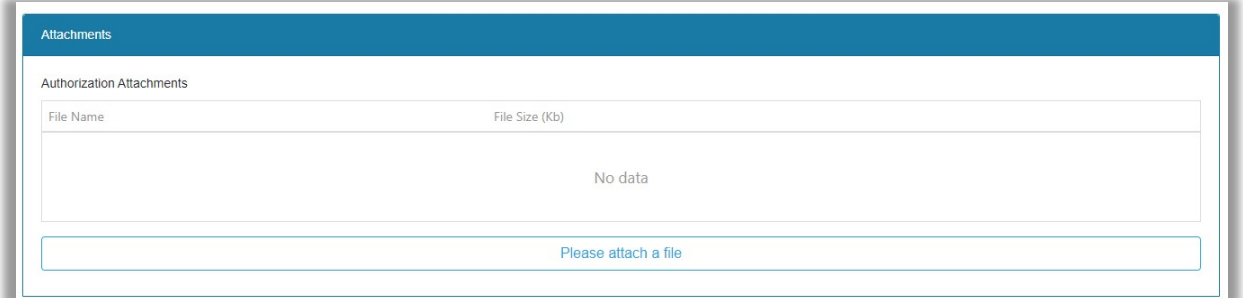

#### Comments:

Unter <User Comments> können Sie Kommentare an Swissmedic einfügen, z.B. Angaben, welche auf der Rechnung erscheinen sollen, die CASRN von Substanzen oder die Anzahl Tabletten pro kg bei Bulk Ware.

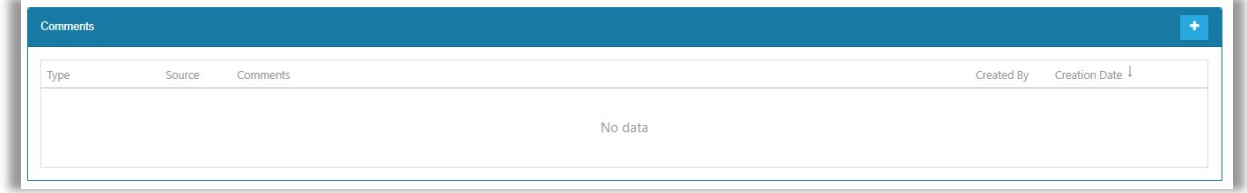

Durch klicken auf das **der erscheint ein Textfeld. Nach erfolgter Eingabe des Kommentars,** 

diesen unbedingt mit speichern! Ohne Speichern wird der Kommentar gelöscht!

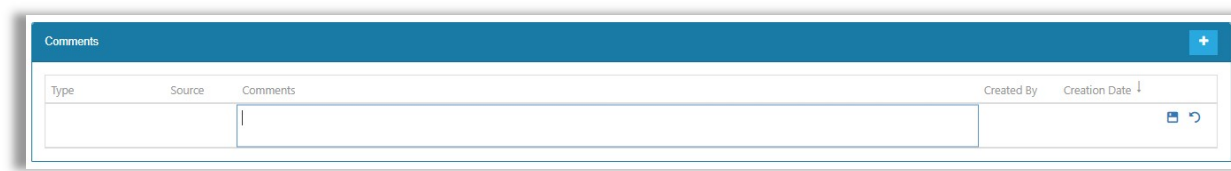

Ist ein Präparat oder die ausländische Firmenadresse nicht in der Auswahl vorhanden, können diese unter <Preparations> beziehungsweise < Foreign Establishment> beantragt werden. Siehe Kapitel 7 und 8

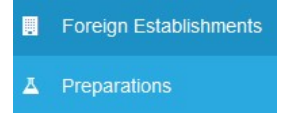

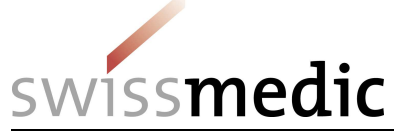

# Schritt 3: Submit Request

Sie können den Request als Draft speichern oder direkt einreichen.

**Submit Request** Save as Draft

Nach erfolgreicher Einreichung erscheinen folgende Bestätigungsanzeigen:

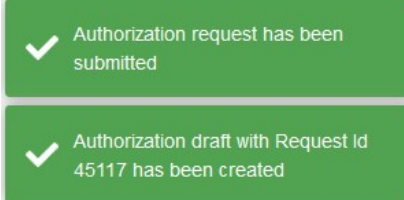

In der Übersicht der Gesuche unter <Import/Export>/<Status> können unter die die Angaben zum Gesuch angesehen werden.

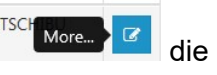

ACHTUNG: Nach Einreichung sind keine Änderungen mehr möglich.

## 3.2 Erfassen eines Export-Requests

Im Menü <Import Export> gelangen Sie unter <Status> zur Übersicht Ihrer Gesuche.

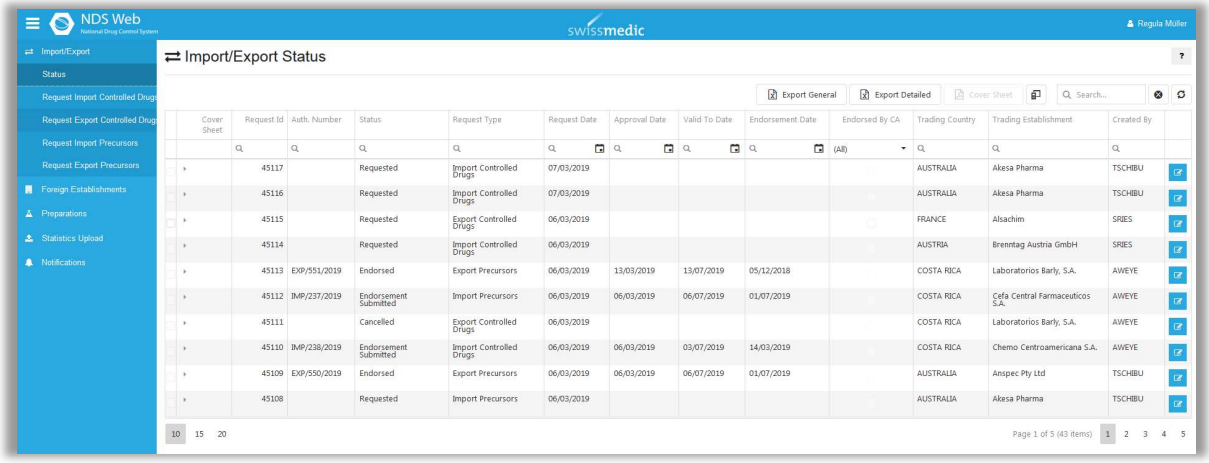

## Schritt 1: Wahl des Request Type

Alle rot-markierten Felder, welche mit <required> beschriftet sind, enthalten Pflichtangaben.

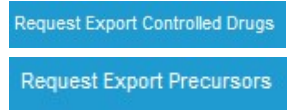

Gesuche für Precursors müssen getrennt von denen für kontrollierte Substanzen anderer Verzeichnisse gestellt werden.

## Schritt 2: Angaben zum Gesuch

## Type of permit:

Geben Sie hier an, ob Sie eine Einmalige oder eine Generelle Bewilligung beantragen.

#### General Information:

Für Ausfuhrgesuche ist hier keine Angabe erforderlich. Bitte leer lassen!

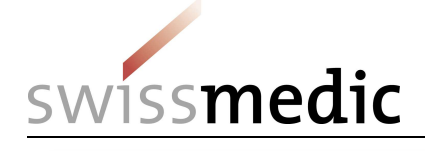

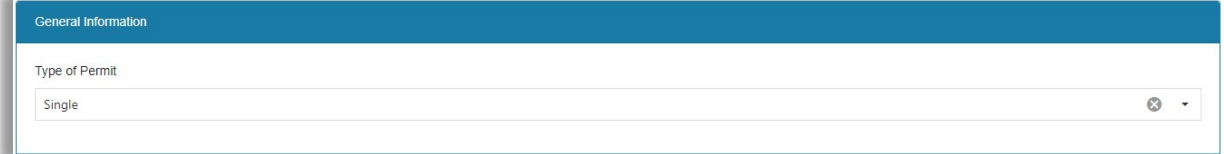

## Exporter Details:

Die Angaben Ihrer Firma sind bereits eingefüllt.

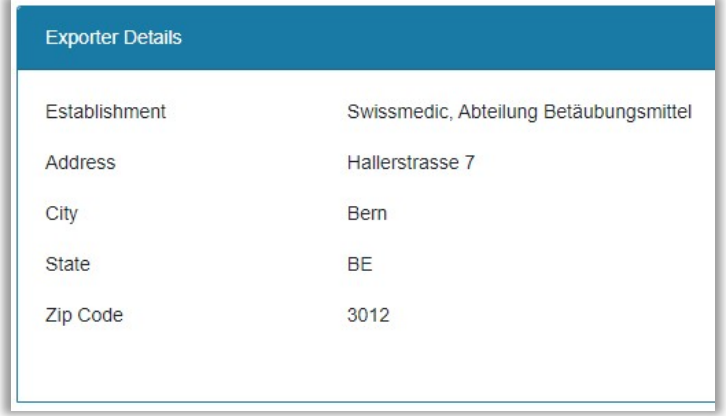

#### Importer Details:

Bitte wählen Sie hier das Land und den Namen des Importeurs aus. Beachten Sie auch, dass Sie bei mehreren Einträgen zur selben Firma die richtige Adresse anwählen.

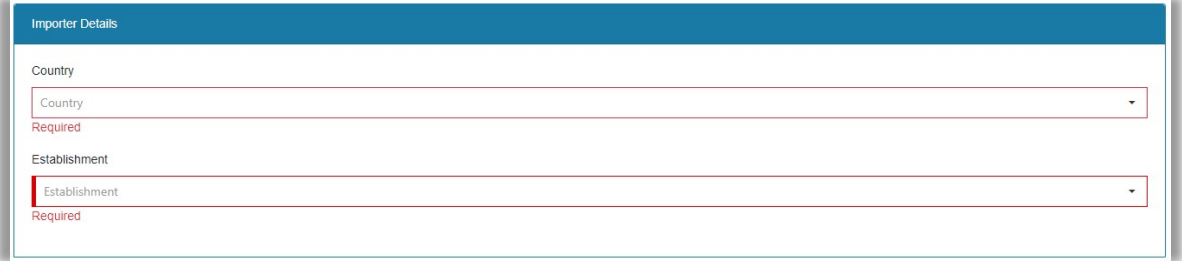

#### Import Authorization Document:

Da elektronische Einfuhrbewilligungen international noch nicht anerkannt werden können, ist bei einem Exportgesuch zwingend auch das Original-Dokument der Einfuhrbewilligung des einführenden Landes einzureichen.

Folgende Angaben zu der zugrundeliegenden Einfuhrbewilligung sind im Antrag zu machen:

- Bewilligungsnummer (Number)
- Ausstellungsdatum der Bewilligung (Date)
- pdf der Bewilligung (siehe oben)

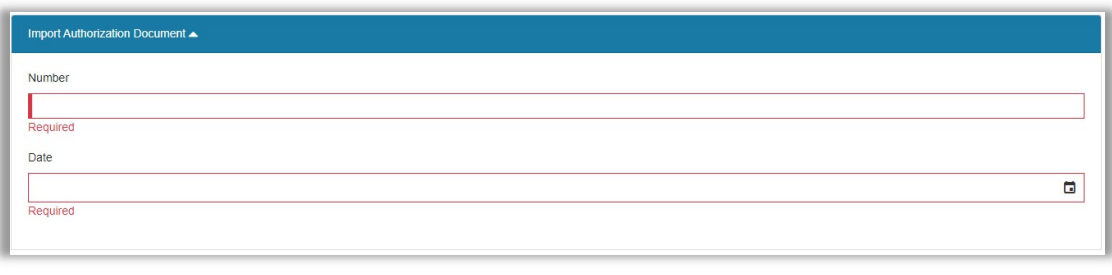

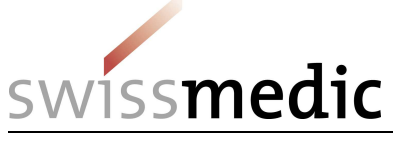

# Substance/Preparation Details:

Über **te** können die Angaben zu Substanzen und Präparaten gemacht werden.

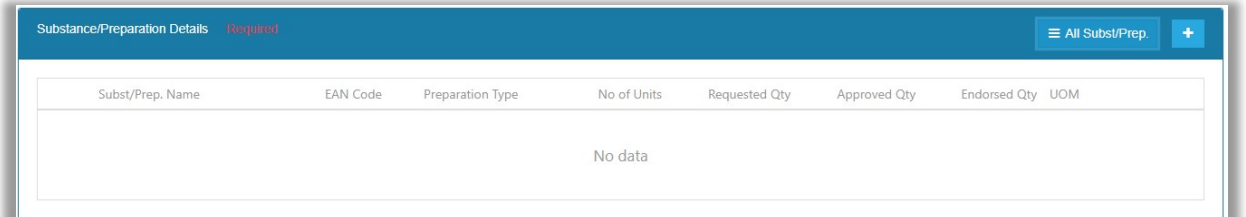

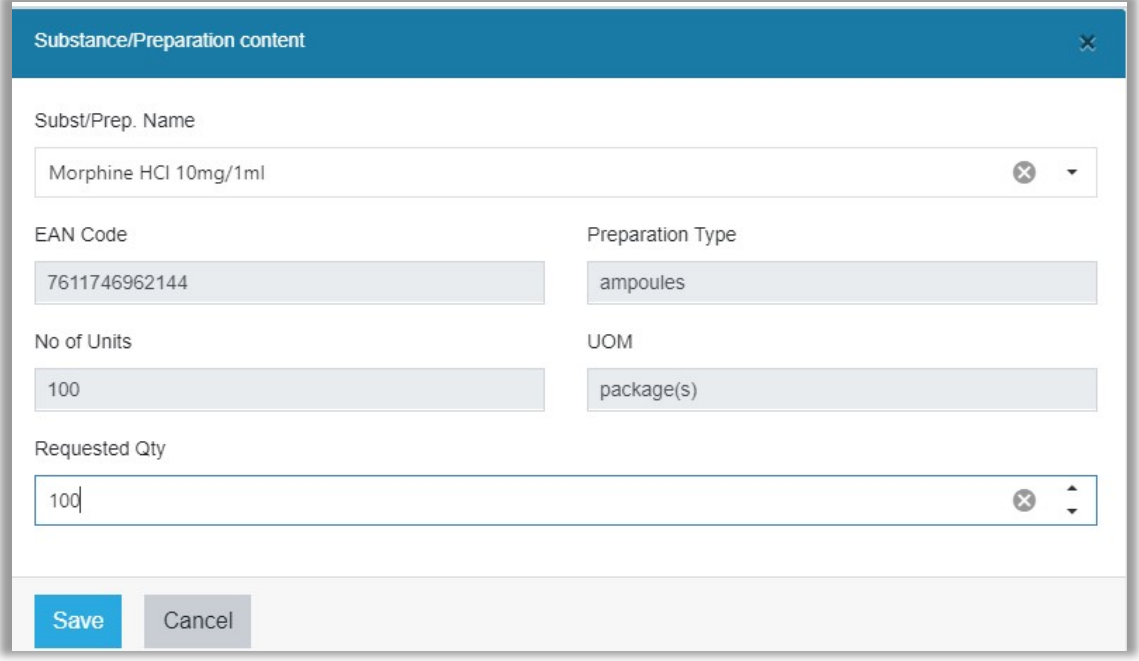

Gespeichert werden die Angaben durch <sup>Save</sup>

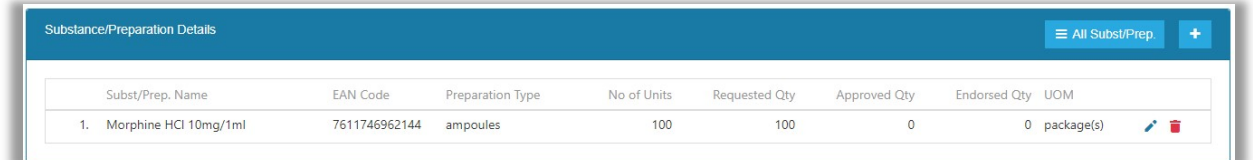

#### Attachments:

pdf der ausländischen Import Bewilligung (bei Vorläufern auch das End User Statement) als Attachment anfügen. Es können mehrere Attachments angefügt werden.

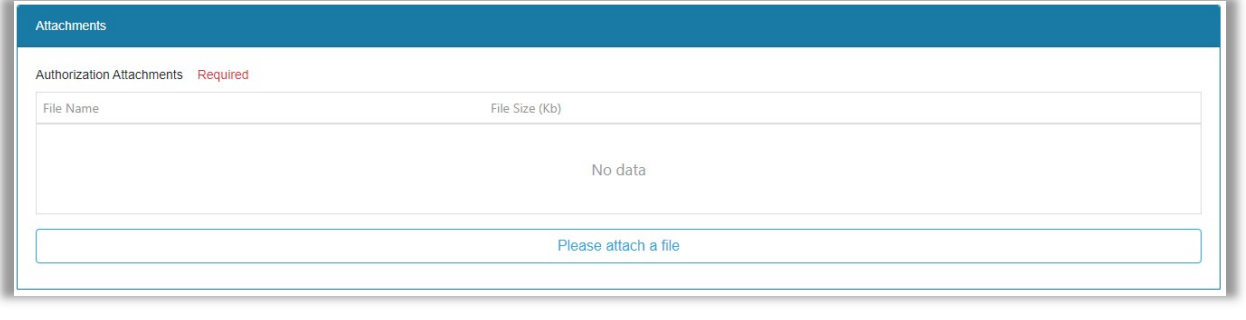

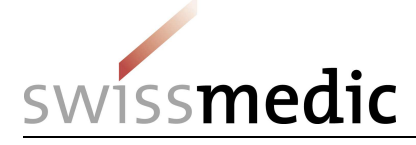

#### Comments:

Unter <User Comments> können Sie Kommentare an Swissmedic einfügen, z.B. Angaben, welche auf der Rechnung erscheinen sollen, die CASRN von Substanzen oder die Anzahl Tabletten pro kg bei Bulk Ware.

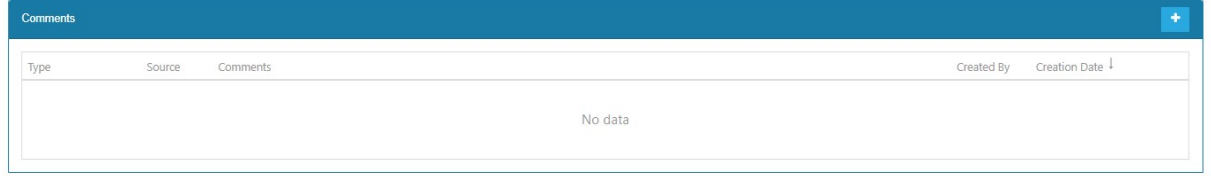

Durch klicken auf das **bei erscheint ein Textfeld. Nach erfolgter Eingabe des Kommentars**,

diesen unbedingt mit speichern! Ohne Speichern wird der Kommentar gelöscht!

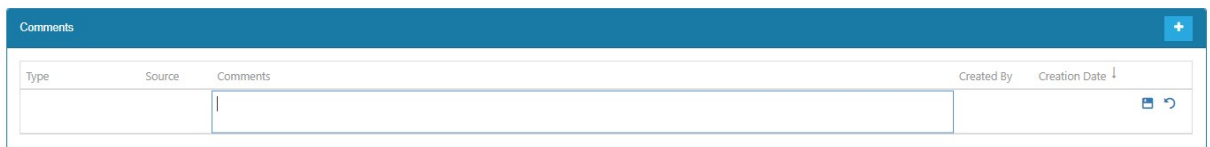

Ist ein Präparat oder die ausländische Firmenadresse nicht in der Auswahl vorhanden, können diese unter <Preparations> beziehungsweise < Foreign Establishment> beantragt werden. Siehe Kapitel 7 und 8

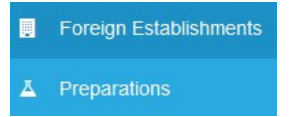

#### Schritt 3: Submit Request

Sie können den Request als Draft speichern oder direkt einreichen.

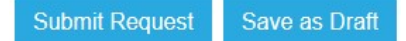

Nach erfolgreicher Einreichung erscheinen folgende Bestätigungsanzeigen:

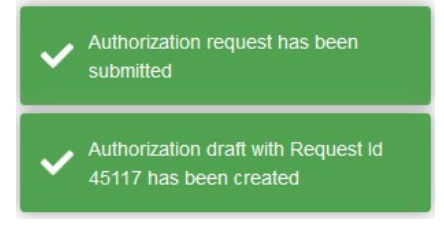

#### Schritt 4: Cover Sheet

Nach erfolgter Einreichung eines Export-Requests (im Status Requested), kann die Funktion <Cover Sheet> durch setzen der Checkbox aktiviert werden.

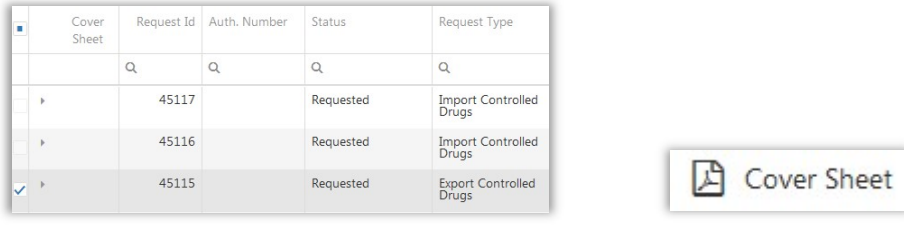

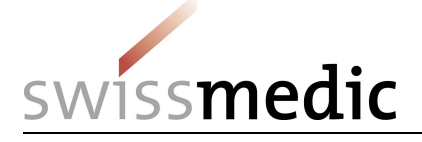

Wurde ein Cover Sheet erzeugt, so wird der entsprechende Request mit dem Symbol markiert.

## Schritt 5: Versand Original der Einfuhrbewilligung mit Cover Sheet

Das Cover Sheet enthält die wichtigsten Angaben zu dem Gesuch und dient der Einreichung des Original-Dokuments der Einfuhrbewilligung. Anhand der Angaben können wir die Dokumente den Gesuchen eindeutig zuordnen.

In der Übersicht der Gesuche unter <Import/Export>/<Status> können unter Angaben zum Gesuch angesehen werden.

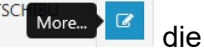

ACHTUNG: Nach Einreichung sind keine Änderungen mehr möglich.

## WICHTIG zu Beachten bei Import / Export Requests:

Allgemein:

- Requests erst erfassen, wenn Sie alle Unterlagen erhalten haben. Danach diese sofort an Swissmedic schicken.
- Requests mit fehlerhaften Angaben in der ausländischen Adresse oder der Substanz/dem Präparat wird Swissmedic ablehnen.
- Vorläufer: diese Requests werden nach Erhalt <in review> gesetzt, weil eine PEN Anfrage gemacht werden muss. Die Bewilligung erhalten Sie jeweils nach Erhalt einer positiven Antwort auf die PEN Anfrage.
- Canceln: Sie erhalten ein Email mit der Mitteilung, dass der Request gecancelld wurde. Den Grund für das Zurückweisen eines Requests sehen Sie nach öffnen des Requests ganz oben unter Cancellation Reason.

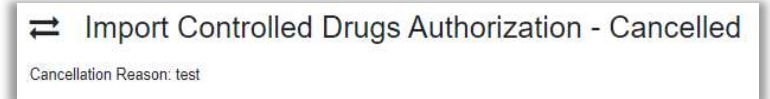

Ausfuhrgesuche:

- Die Einfuhrbewilligung des einführenden Landes bildet die Basis für die Ausfuhrbewilligung.
- Der WEB-Request enthält die Angaben zu Bewilligungsnummer und Ausstellungsdatum sowie ein pdf der Einfuhrbewilligung.
- Per Post wird die Original-Einfuhrbewilligung zusammen mit dem Cover-Sheet an Swissmedic geschickt.

## 3.3 Request Status

Die folgenden Stati sind möglich:

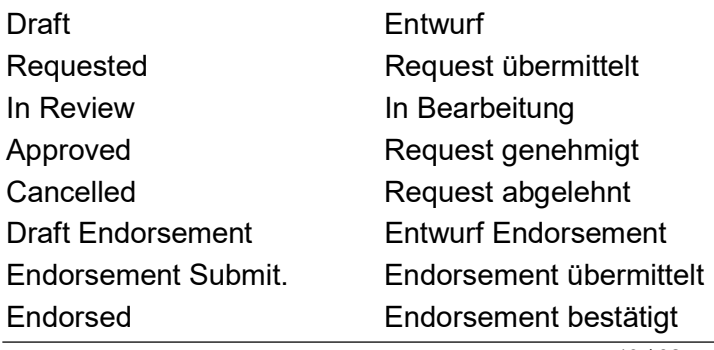

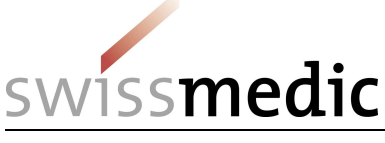

Endorsement Cancel. Endorsement abgelehnt

Expired Bewilligung abgelaufen

# 4 Endorsement Requests

## 4.1 Endorsement einer Einfuhr oder Ausfuhr

Im Menü <Import/Export> gelangen Sie über <Status> zur Übersicht Ihrer Gesuche.

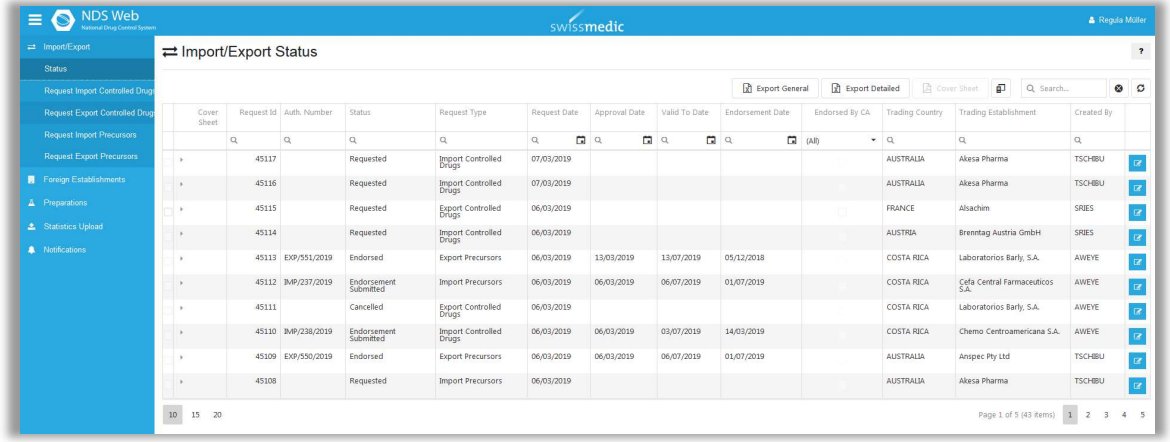

## Schritt 1: Auswahl des Gesuchs

Über die Filterfunktion Q können Sie die entsprechenden Gesuche über verschiedene Kriterien, wie beispielsweise Bewilligungsnummer, Status, Gültigkeitsdatum etc. suchen.

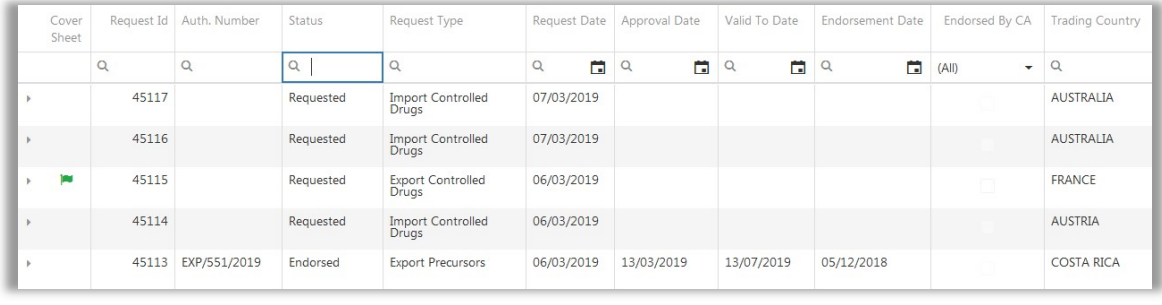

Uber Technore. **Der gelangen Sie zu den Angaben des Gesuchs.** 

## Schritt 2: Angabe des Lieferdatums

Unter <Endorsement Date> ist das Lieferdatum einzugeben. Dieses muss innerhalb der Gültigkeit der Bewilligung liegen.

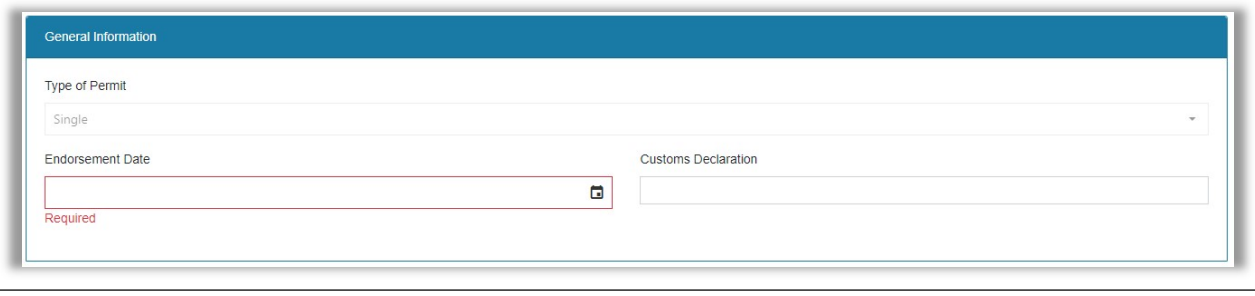

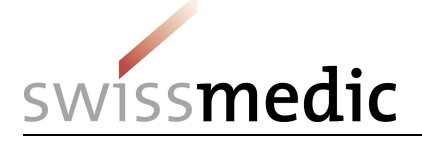

Angaben zu <Customs Declaration> und ein pdf der Bewilligung mit Zollstempel als Attachement sind nicht erforderlich.

#### Schritt 3: Angabe der Liefermenge

Zur Eingabe der Liefermenge ist wie folgt vorzugehen:

1. Funktion <Edit> in Substance / Preparation Details:

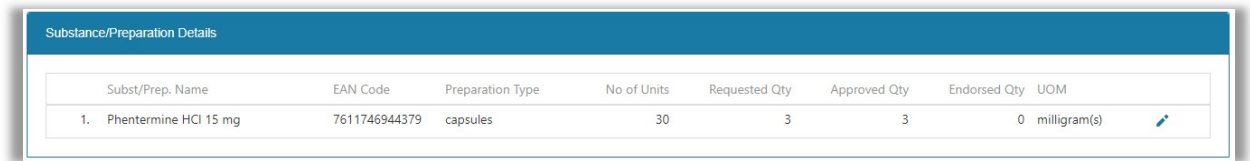

2. Eingabe der Liefermenge unter <Endorsed Qty>. Die Liefermenge darf die bewilligte Menge nicht überschreiten.

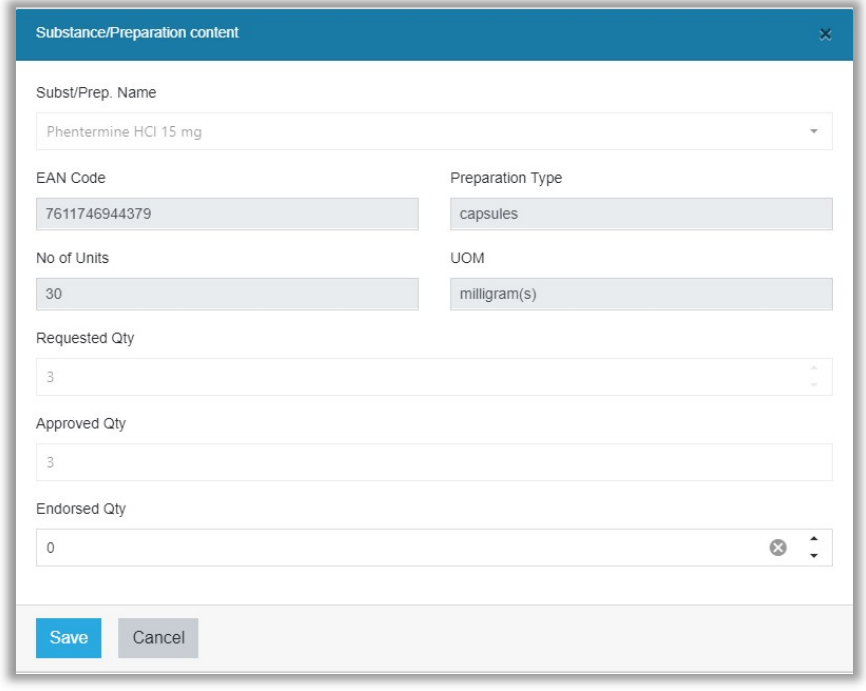

3. Speichern der Eingabe durch <Save> (unten links)

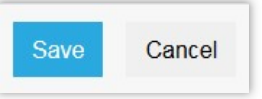

4. Allfällige Attachments betreffend dem Endorsement können hier angehängt werden.

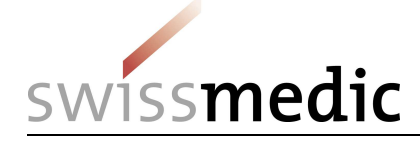

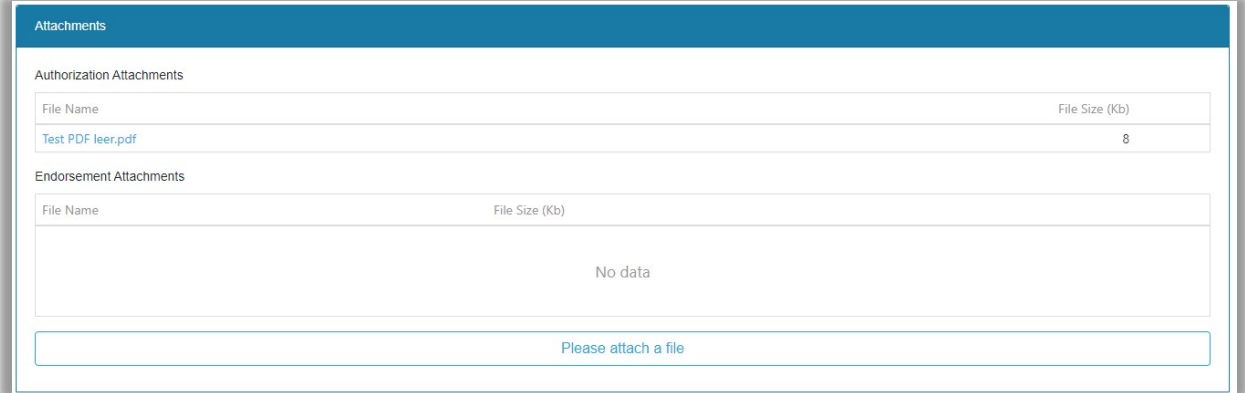

#### Schritt 4: Submit Endorsement

**Submit Endorsement** 

Falls die Menge mit 0 eingegeben wurde, erscheint folgende Meldung:

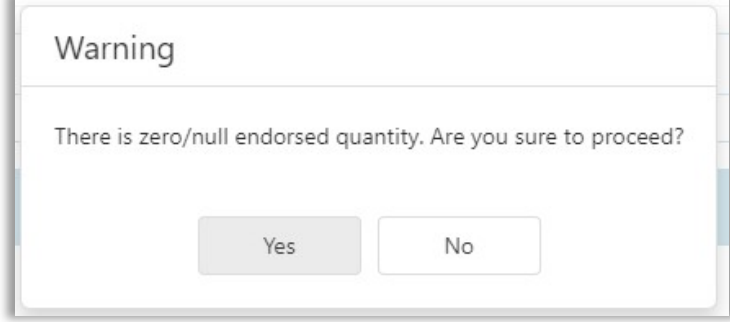

Wenn die Menge 0 unbeabsichtigt ist, auf «No» klicken und die Menge neu eingeben und speichern.

Nach erfolgreicher Einreichung erscheinen folgende Bestätigungsanzeigen:

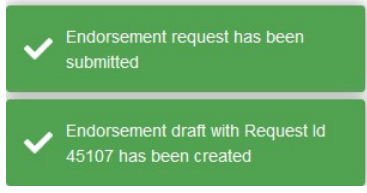

Eine Einreichung der gestempelten Originale bei erfolgter Lieferung ist nicht erforderlich, da diese bei der Firma aufbewahrt werden müssen. Im Fall von Rückfragen können die Dokumente von Swissmedic angefordert werden.

ACHTUNG: Nach Einreichung sind keine Änderungen mehr möglich.

#### 4.2 Fristgerechte Endorsements bei Einfuhr oder Ausfuhr

Gemäss Art. 30 und Art. 34 BetmKV (SR 812.121.1), muss eine Meldung der Lieferung (Endorsement) innerhalb der folgenden Fristen erfolgen:

- Einmalige Bewilligung: 10 Arbeitstage nach Lieferung
- Generelle Bewilligung: 10 Arbeitstage nach Ende Kalenderjahr

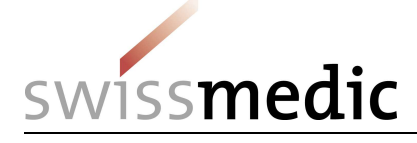

Aus diesem Grund sind Endorsements nur bis zu 14 Kalendertagen nach Ablauf der Gültigkeit der Bewilligung möglich. Danach wechseln die Gesuche auf den Status <expired> und ein elektronisches Endorsement ist nicht mehr möglich.

Um dies zu vermeiden erhält der User, der das Gesuch gestellt hat, 14 Kalendertage vor Ablauf der Gültigkeit ein reminder E-mail.

Zusätzlich wird empfohlen regelmässig über die entsprechenden Filterfunktionen Gesuche mit ablaufender Gültigkeit zu suchen und zu überprüfen.

Wechselt ein Gesuch dennoch auf <expired> ist das Endorsement per E-mail an ndsweb@swissmedic.ch zu melden.

Wurde das Endorsement durch Swissmedic vorgenommen, ohne dass ein Endorsement Request vorlag, so ist dies durch <Endorsed by CA> angezeigt. Die Angaben zur Menge <Endorsed by CA> können, müssen aber nicht angezeigt sein. Der Entscheid hierzu liegt bei Swissmedic.

## 4.3 Wichtig zu Beachten bei Endorsements:

- Gesuche und Endorsement gehören zusammen. Alle über NDS-WEB gestellten Gesuche, müssen auch über NDS-WEB endorsed werden.
- Endorsements müssen fristgerecht erfolgen, allerspätestens 10 Kalendertage nach Ende der Gültigkeit der Bewilligung.
- Die gestempelten Originale müssen nicht mehr per Post an Swissmedic geschickt werden. Die Originale müssen bei den Firmen aufbewahrt werden und können im Fall von Rückfragen von Swissmedic angefordert werden.
- Ein pdf des gestempelten Originals kann optional als Attachement an das Endorsement angehängt werden.
- Generelle Bewilligungen erst am Jahresende mit der Gesamtmenge endorsen.

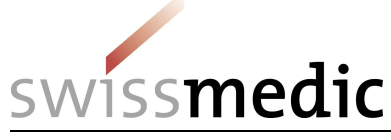

# 5 Annullieren von Bewilligungen

Wird eine Bewilligung nicht benötigt oder wenn keine Ein- oder Ausfuhr erfolgt ist, so wird die Bewilligung wie folgt annulliert:

- Alle Originale der Bewilligung werden mittels Begleitschreiben mit dem Vermerk <Zum Annullieren> per Post an Swissmedic zurückgeschickt.
- Über NDS-WEB erfolgt das Endorsement mit folgenden Angaben:  $M$ enge = 0 Hinweis in User Comment: <Bitte Annullieren, Originale werden/sind retourniert (worden), Datum der Eingabe>

# 6 Verlängern von Bewilligungen

Unsere Bewilligungen können NICHT verlängert werden. Falls unsere Export Bewilligung verfällt und die ausländische Import Bewilligung noch gültig ist, können Sie eine neue Export Bewilligung beantragen. Dazu lassen Sie uns bitte alle Originale der verfallenen Export Bewilligung zukommen und endorsen diese im NDS-WEB mit 0 und dem entsprechenden Text in den Comments (siehe auch Annullierungen). Im Request für die neue Export Bewilligung (inkl. Attachments) vermerken Sie bitte in den Comments, dass diese die alte Bewilligung (EXP/…. /….) ersetzt und dass sich das Original der ausländischen Import Bewilligung bei Swissmedic befindet.

# 7 Filtermöglichkeiten, Export in EXCEL sowie Auswertungen

## 7.1 Übersicht der Gesuche und Ansicht

Im Menü <Import/Export> gelangen Sie unter <Status> zur Übersicht Ihrer Gesuche.

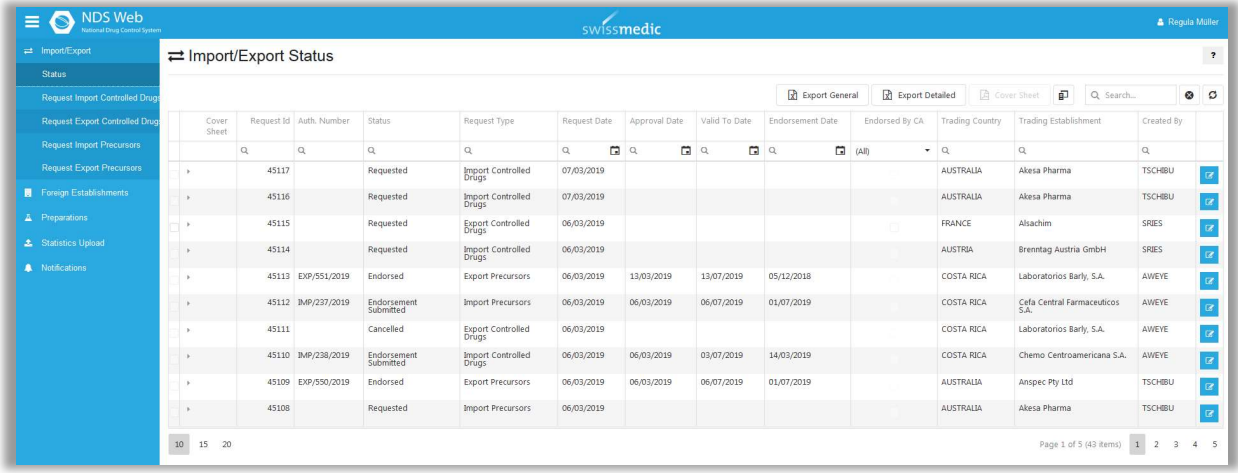

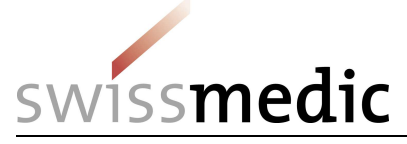

Je nachdem wie die Bildschirmauflösung eingestellt ist, sehen Sie nicht alle Zeilen/Spalten. Sie können durch schieben der Balken (rechts am Bildschirmrand und unten an der Tabelle) scrollen.

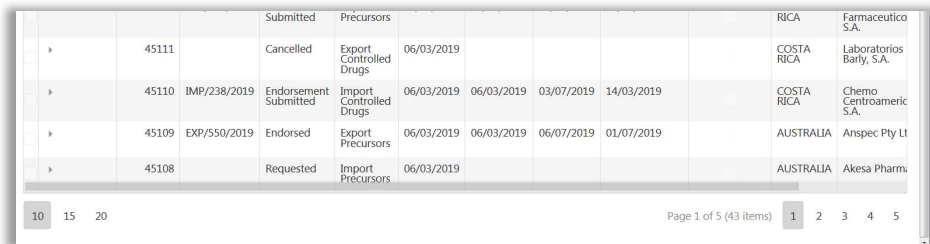

Mit dem <Column Chooser> können Sie Spalten, die Sie nicht benötigen ausblenden und auch wieder einblenden. Die geänderte Ansicht kann nicht gespeichert werden und wird beim Verlassen der Übersicht wieder auf die ursprüngliche Ansicht zurückgesetzt.

印 Klicken Sie auf das folgende Symbol und ziehen Sie dann die auszublendenden Spalten in den Kasten. Um die Spalten wieder einzublenden, ziehen Sie die Spalte wieder in die Übersicht.

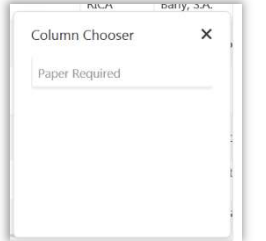

Die Spalte <Paper Required> ist inaktiviert und kann nicht verschoben werden.

Sie können die Spalten auch durch "drag and drop" neu sortieren, resp. so anordnen, wie Sie es wünschen. Die geänderte Ansicht kann nicht gespeichert werden und wird beim Verlassen der Übersicht wieder auf die ursprüngliche Ansicht zurückgesetzt.

# 7.2 Filtermöglichkeiten

Über die Filterfunktion Q können Sie die entsprechenden Gesuche über verschiedene Kriterien, wie beispielsweise Bewilligungsnummer, Status, Gültigkeitsdatum etc. suchen.

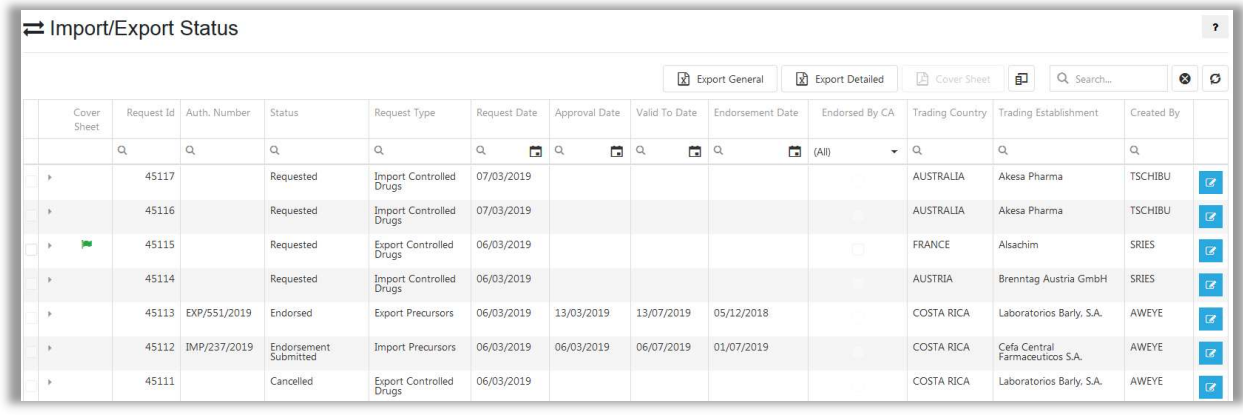

Über gelangen Sie zu den Angaben des Gesuchs. Eine Kurzübersicht zu den

Gesuchsangaben erhalten Sie auch über <Expand> .

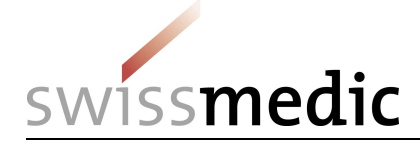

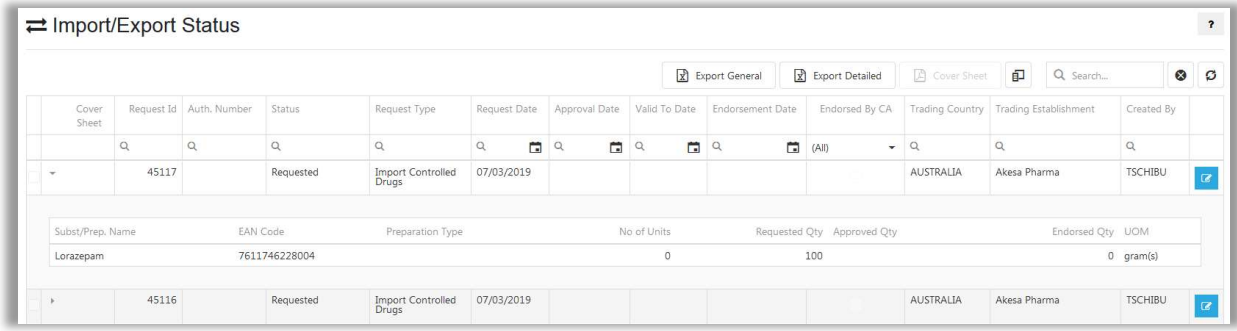

Ist ein Filter aktiv wird dies durch den roten Text (FILTERED) angezeigt.  $\rightleftarrows$  **Import/Export Status (FILTERED)** 

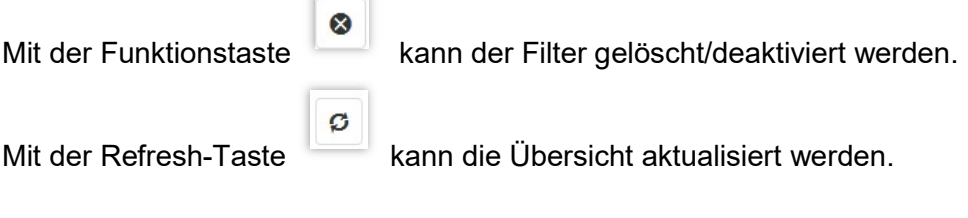

Es stehen folgende Filtermöglichkeiten zur Verfügung:

Über das Lupensymbol<sup>Q</sup> können Sie aus verschiedenen Filterparametern auswählen:

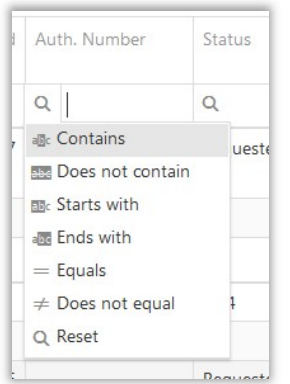

Contains: Es werden alle Bewilligungen angezeigt, die die eingegebenen Ziffer/Buchstabenkombination enthalten.

Does not contain: Es werden alle Bewilligungen angezeigt, die die eingegebenen Ziffer/Buchstabenkombination nicht enthalten.

Starts with: Es werden alle Bewilligungen angezeigt, die mit der eingegebenen Ziffer/Buchstabenkombination beginnen.

Ends with: Es werden alle Bewilligungen angezeigt, die mit der eingegebenen Ziffer/Buchstabenkombination enden.

Equals: Es werden alle Bewilligungen angezeigt, die genau der eingegebenen Ziffer/Buchstabenkombination entsprechen.

Does not equal: Es werden alle Bewilligungen angezeigt, die nicht der eingegebenen Ziffer/Buchstabenkombination entsprechen.

Reset: setzt den Filter wieder auf die normale Einstellung zurück

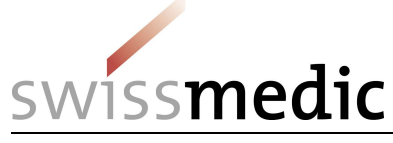

Es kann nach folgenden Angaben gefiltert werden: Request Id Auth. Number **Status** Request Type Request Date Approval Date Valid To Date Endorsement Date Endorsed By CA Trading Country Trading Establishment Created by

Alternativ kann mit der folgenden Filterfunktion über alle Spalten hinweg gefiltert werden:

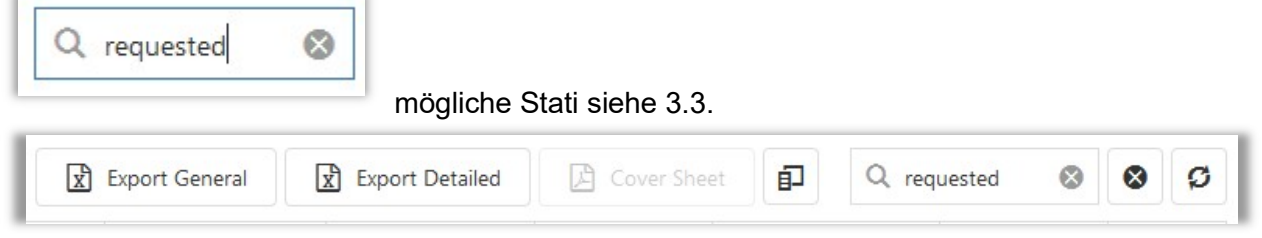

# 7.3 Export in Excel bei Import / Export Requests

Soll nach weiteren, im Gesuch enthaltenen, Angaben gefiltert werden, so können alle Gesuche über die beiden Funktionen <Export General> oder <Export Detailed> in Excel exportiert und dort bearbeitet werden.

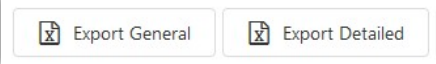

Über <Export General> werden nur die Angaben in der Übersicht in Excel exportiert. Über <Export Detailed> werden zusätzlich auch die Angaben unter <Expand> exportiert.

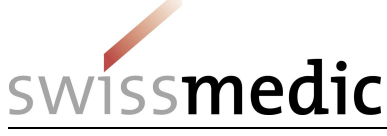

# 8 Aufnahme von neuen Präparaten

## 8.1 Erfassen eines Requests zur Aufnahme neuer Präparate

Im Menü <Preparations> gelangen Sie unter <Preparation Requests> zur Übersicht der von Ihnen bereits beantragten Präparaten.

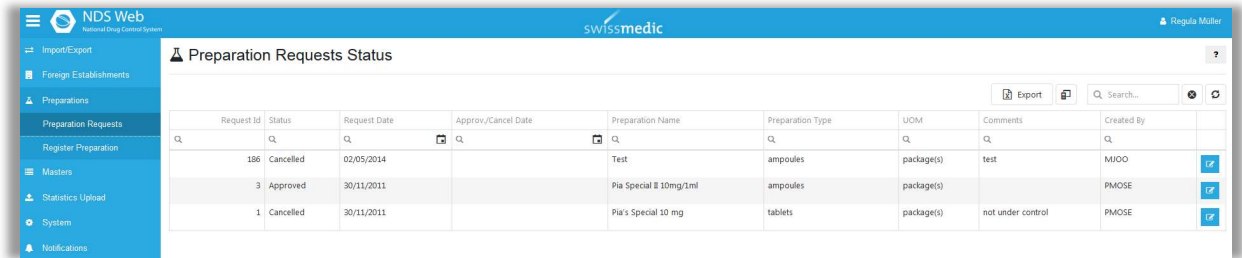

## Schritt 1: <Preparations>/<Register Preparation>

#### Schritt 2: Preparation

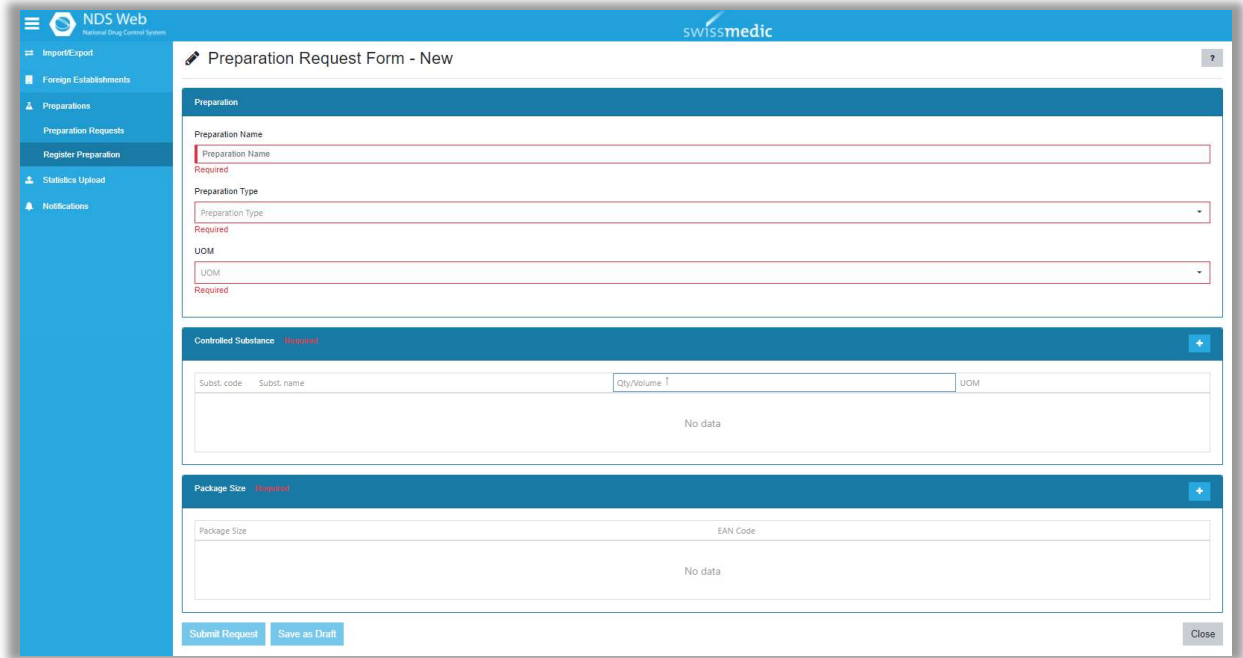

#### Preparation Type:

Im Drop-down kann die entsprechende Darreichungsform / Arzneiform ausgewählt werden.

#### Preparation Name:

Hier ist die korrekte Bezeichnung des Präparates entsprechend der Zulassung anzugeben.

#### UOM, Unit Of Measurement:

Als UOM soll entweder <package(s)> oder <bottles> gewählt werden. Die anderen Möglichkeiten haben für die Schweiz keine Bedeutung, da die Darreichungsform / Arzneiform bereits unter <Preparation Type> angegeben wird.

## Schritt 3: Controlled Substance

Über die Funktion **Sind die Angaben zum Wirkstoff zu machen (Substanz und Menge in** Gramm)

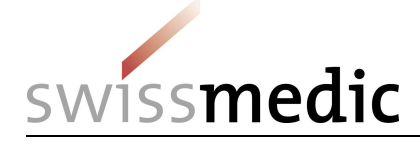

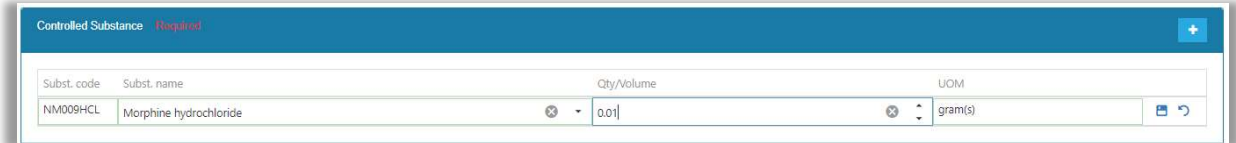

Mit <Save> kann die Eingabe gespeichert werden. Solange der Request noch nicht eingereicht ist, können Änderungen vorgenommen werden.

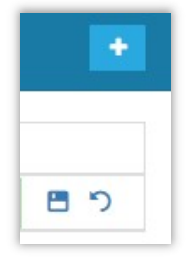

#### Schritt 4: Package Size

Sind verschiedene Packungsgrössen vorhanden, sollten diese im gleichen Request beantragt werden.

Über die Funktion **können die Packungsgrössen und wenn vorhanden die GTIN/EAN ein**gegeben werden. Eine Eingabe muss mit <Save> bestätigt werden.

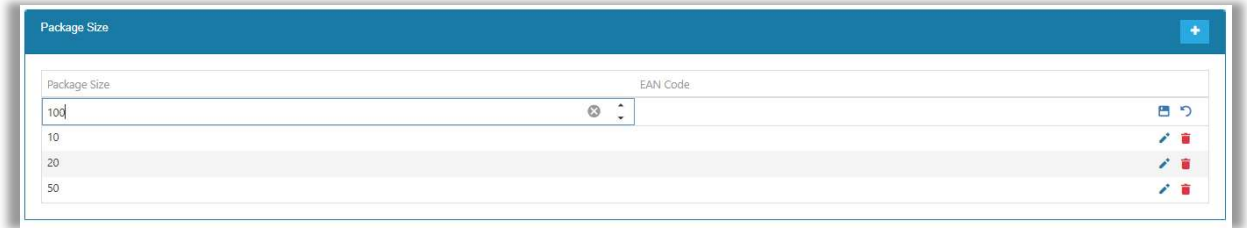

#### Schritt 5: Submit Request

Nach erfolgreicher Einreichung erscheint der Request in der Übersicht mit dem Status <Requested>.

Sobald der Request von Swissmedic genehmigt wird, erhalten Sie ein Bestätigungsemail. Das neue Präparat erscheint am Folgetag in der Auswahl. Der Status wechselt auf <Approved>.

Substanzen können auf diesem Weg nicht beantragt werden.

WICHTIG: Falls Sie für ein bestehendes Präparat nur eine neue Packungsgrösse beantragen wollen, senden Sie uns bitte ein Email an ndsweb@swissmedic.ch .

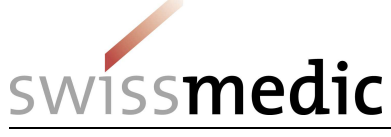

# 9 Antrag zur Aufnahme von Firmen im Ausland

## 9.1 Erfassen eines Requests zur Aufnahme von Firmen im Ausland

Im Menü <Foreign Establishment> gelangen Sie unter <Foreign Establishment Requests> zur Übersicht der von Ihnen bereits beantragten Firmen.

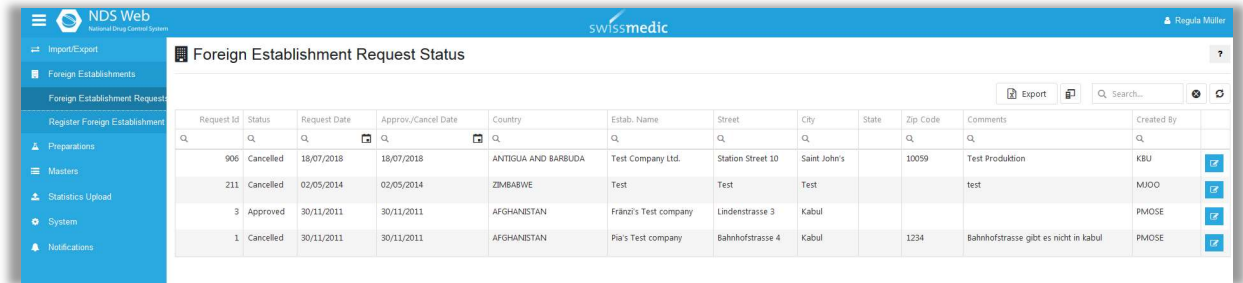

## Schritt 1: Funktion <Register Foreign Establishment>

#### Schritt 2: Angaben zum Request

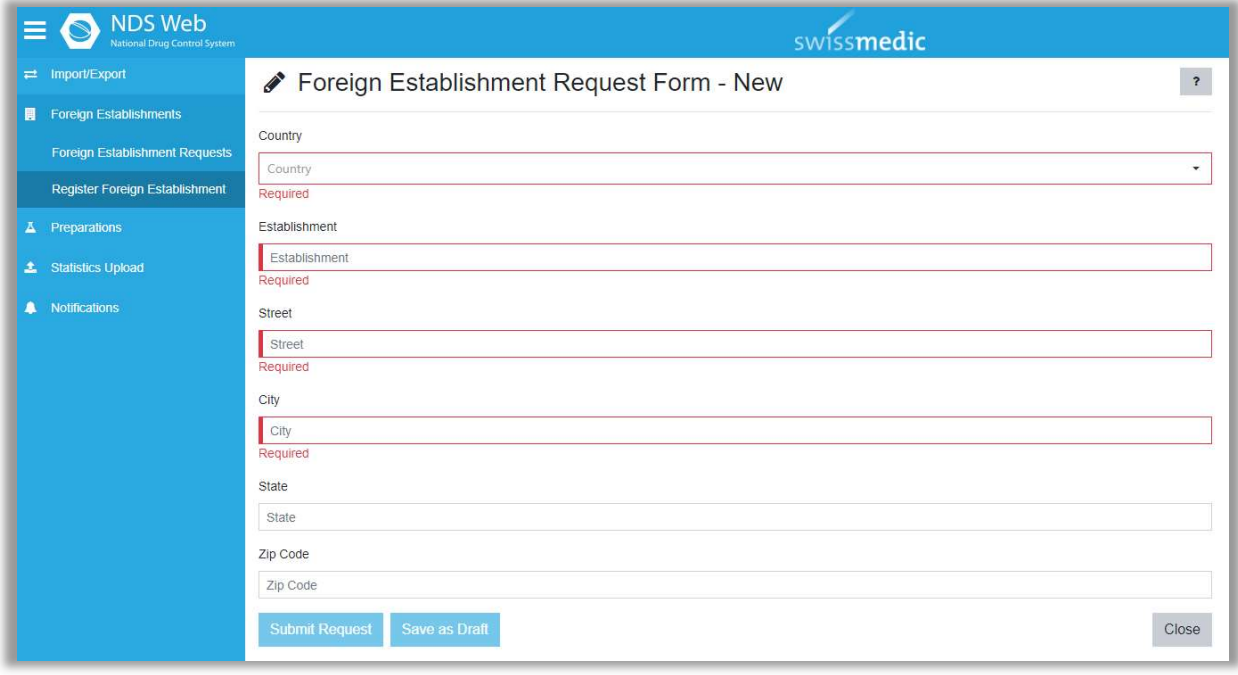

Die vollständigen Angaben müssen mit denen der ausländischen Bewilligung übereinstimmen.

ACHTUNG: Bitte das Feld <State> immer leer lassen.

#### Schritt 3: Submit Request

Nach erfolgreicher Einreichung erscheint der Request in der Übersicht mit dem Status <Requested>

Sobald der Request von Swissmedic genehmigt wird, erhalten Sie ein Bestätigungsemail. Die neue Firma erscheint am Folgetag in der Firmenauswahl. Der Status wechselt auf <Approved>.

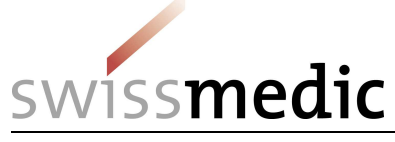

## 9.2 Zu Beachten bei der Aufnahme von Firmen im Ausland

Bei kleineren Abweichungen zu bereits bestehenden Adressen, senden Sie uns bitte zur vorgängigen Abklärung ein Email an ndsweb@swissmedic.ch. Gegebenenfalls ist eine Änderung der bereits existierenden Adresse zu bevorzugen. Dies wird dann direkt von Swissmedic vorgenommen.

# 10 Statistic Upload

Unter <Statistic Upload>/<Upload> können Sie die Excel-Liste für die Jahresrechnung direkt

hochladen. Mit der Schaltfläche können können können können Sie die entsprechende Datei aussuchen und mit einem Doppelklick hochladen.

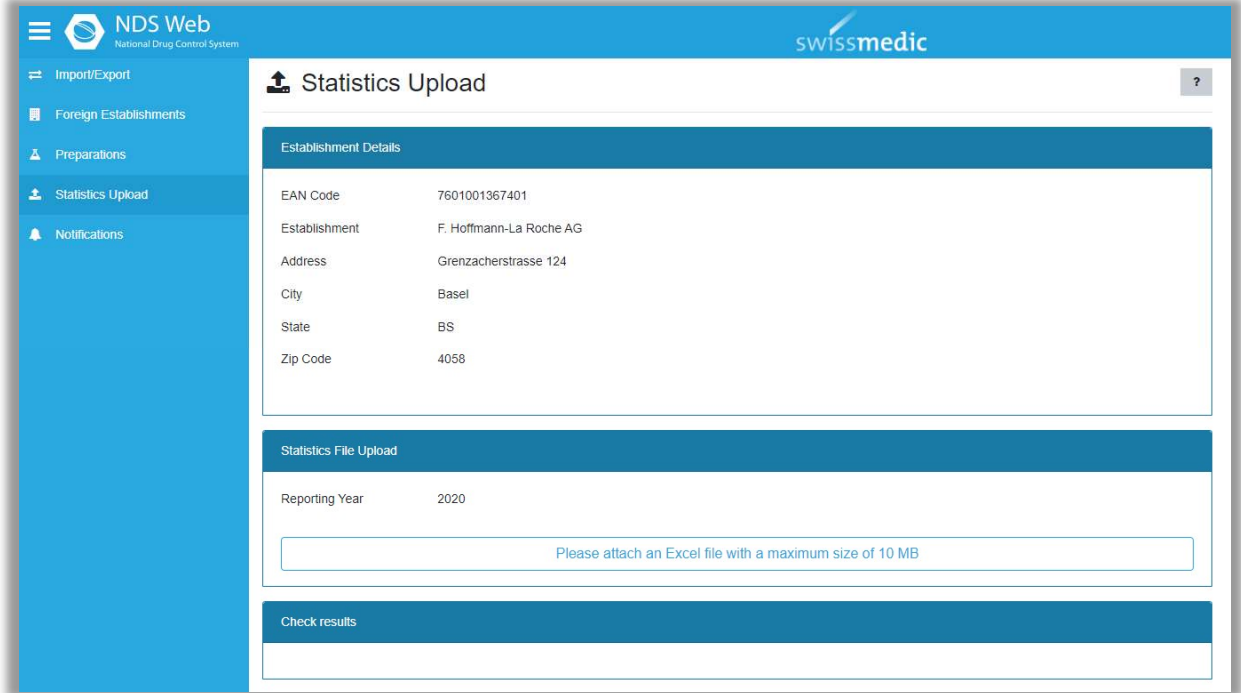

War das Hochladen erfolgreich, erhalten Sie folgende Meldung:

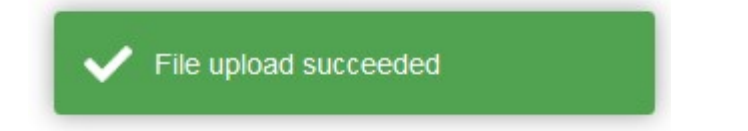

Zudem erhalten Sie ein Bestätigungsemail.

Falls die Datei nicht hochgeladen werden konnte, erhalten Sie folgende Fehlermeldung:

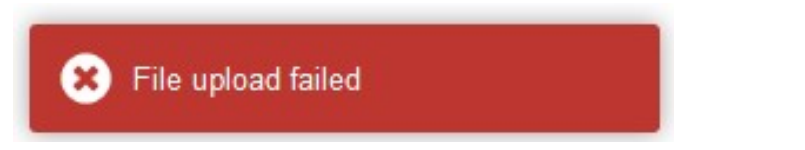

Unter <Check results> erhalten Sie noch zusätzliche Angaben zum Grund des Fehlers.

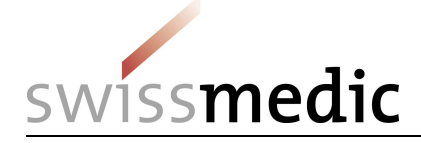

#### Check results

Check Results. Errors summary. : 1. Empty Establishment Responsible Person Report Upload Failed.

#### Check results

Check Results. Protection key is invalid Report Upload Failed.

#### Check results

Check Results. Protection key doesn't exist Report Upload Failed.